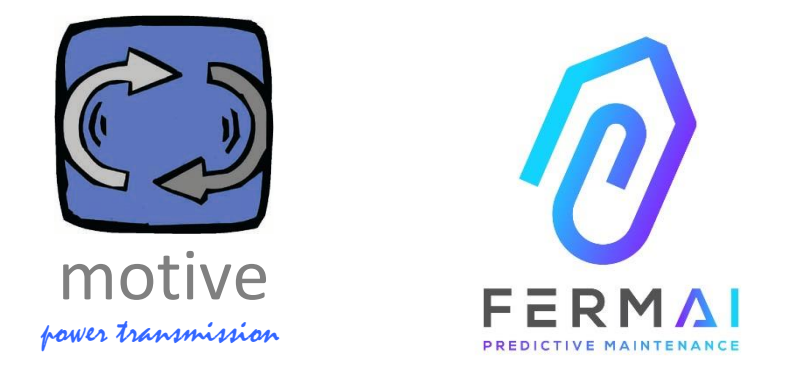

# DOCTOR 4.0

MỘT HỆ THỐNG THONG TIN MỞ RỘNG PHỐ QUÁT BAO GỒM CẢM BIẾN + CỔNG + NỀN TẢNG + THÔNG BÁO ĐẨY, MỞ, TỰ ĐỘNG ĐIỀU CHỈNH, IIOT, HỌC MÁY VÀ TRÍ TUỆ NHÂN TẠO

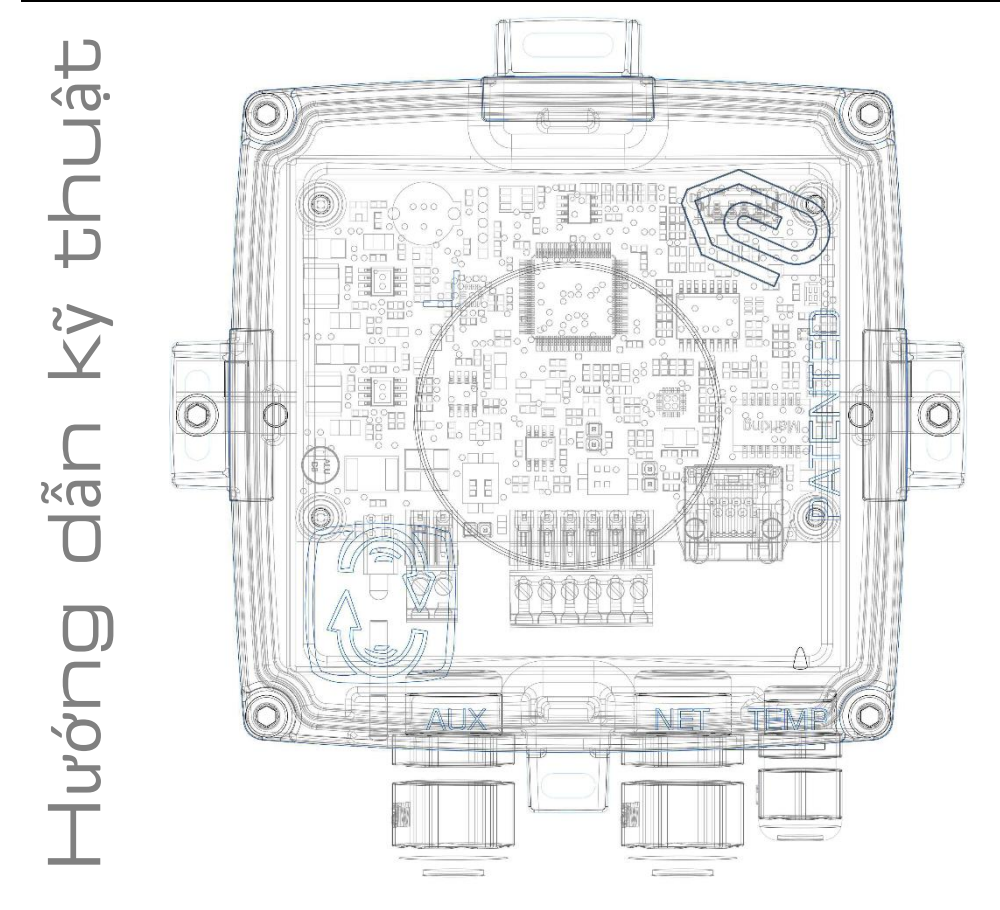

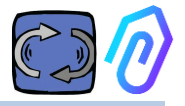

### **MỤC LỤC**

- 1. GIỚI THIỆU
- 2. SỬ DỤNG
- 3. DỮ LIỆU KỸ THUẬT
- 4. CÁC THÔNG SỐ ĐƯỢC PHÁT HIỆN
- 5. HOẠT ĐỘNG
- 6. CỐ ĐỊNH CƠ KHÍ
- 7. SỰ LIÊN QUAN
- 8. ĐĂNG KÝ
- 9. KÍCH HOAT
- 10. CHỨC NĂNG
	- 10.1 CÁC DOCTOR
	- 10.1.1 Xem và định vị các DOCTOR
		- 10.1.2 Thời gian làm việc và tổng thời gian
		- 10.1.3 Xem thông số được phát hiện
		- 10.1.4 Báo động
		- 10.1.5 Bảo trì
		- 10.1.6 Chỉnh sửa
		- 10.1.7 Cấu hình
			- Modbus
			- MQTT
			- Net
			- Serial
	- 10.2 Người dùng
	- 10.3 Người quản lý
	- 10.4 Công ty
	- 10.5 Hồ sơ
- 11. ĐIỀU KHIỂN TỪ XA
- 12. TÍCH HỢP
- 13. MUA HÀNG
- 14. TAI SAO LÀ "FERMAI"?

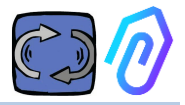

## **1. GIỚI THIỆU**

Chúng tôi đã chứng kiến

- các cảm biến đồ chơi phải vứt đi khi pin yếu,
- các thiết bị dùng một lần chỉ cho biết một số liệu mỗi ngày hoặc mỗi giờ (và bạn làm sao biết chắc, ví dụ, liệu những rung động có phải là báo động hay là có ai đó đang dùng búa gần đó?),
- miêng toan noi "trí tuệ nhân tạo", trong khi chỉ có 2 đơn vi cơ ban (rung động, gia nhiệt),
- cac chuyên gia noi về "học may" trong khi chúng tôi phải là những người xác định ngưỡng dung sai cho mỗi dữ liệu thu thập được.

Thật thú vị khi nhìn thấy một con số trong một ứng dụng và bán nó như là một giải pháp... Nhưng no thực sự có ích đến mức nào?

Nhưng, nếu bây giờ chúng ta có một hệ thống phát hiện vĩnh viễn, có thể mở rông, toàn diện, bao gồm cổng  $+$  nền tảng  $+$  thông báo đẩy, mở, tư điều chỉnh, IoT, học máy, tất cả trong một và không phải là một bộ phận phức tạp, tích hợp trí tuệ nhân tạo thông minh nhất cho việc phát hiện bất thường? Và chúng không chỉ nhận dữ liệu, mà còn có thể gửi các lệnh từ xa từ một ứng dụng ("chậm lại", "dừng lại", v.v.)?

Chúng ta sẽ đối mặt với một thứ có thể thực sự làm được bảo trì dự đoán nhưng, quan trọng hơn, no có thể làm được nhiều hơn thế.

Đây là môt giấc mơ? Không, no đã trở thành sự thật. Chúng tôi đã phát minh và cấp bằng sáng chế cho nó. Thiết bị được gọi là DOCTOR 4.0

Bằng sáng chế phát minh công nghiệp số 102021000024412

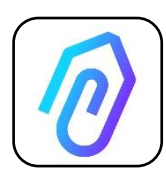

Bảo trì dự đoán chỉ là một trong những cách sử dụng có thể của chúng. Cổng IIoT FERMAI là mở, không phụ thuộc vào ứng dụng và đơn giản hóa việc tích hợp

Với dữ liệu DOCTOR 4.0, bạn có thể ví dụ giám sát năng suất của một nhà máy hoặc một máy móc, lưu lượng hoặc áp suất của một bơm, quạt hoặc máy nén, độ ô nhiễm của

chất lỏng, tiêu thụ năng lượng, bạn có thể kiểm soát chất lượng, v.v..

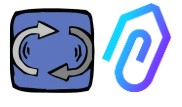

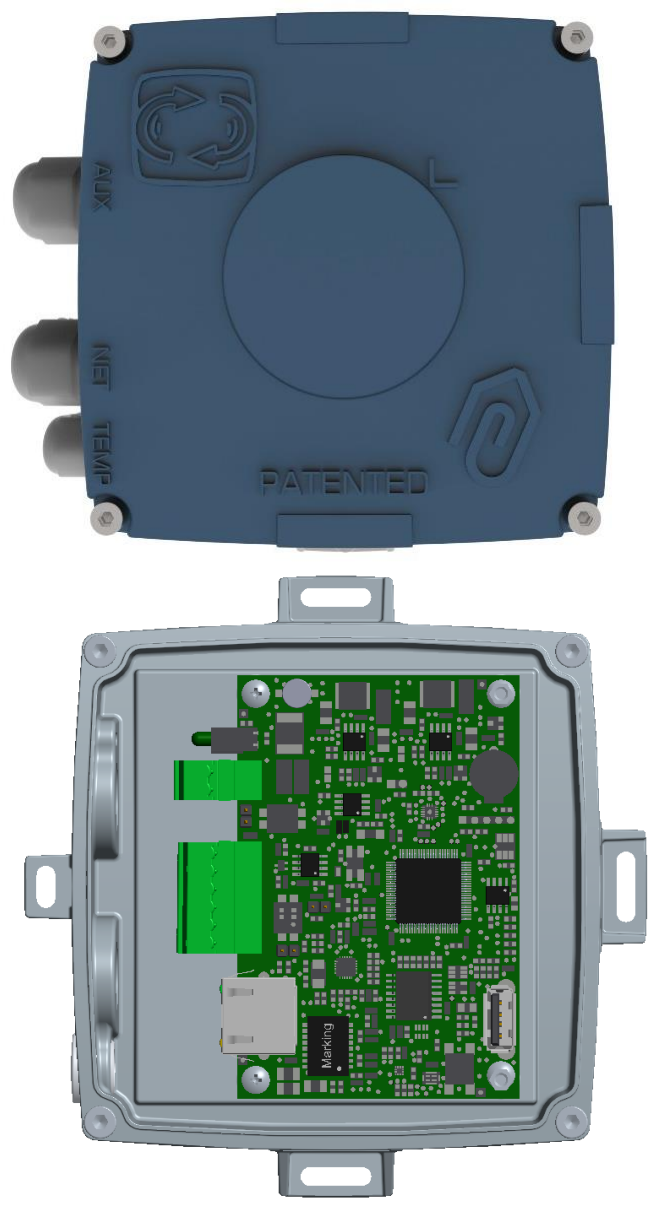

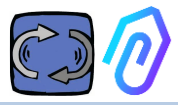

## **2. SỬ DỤNG**

DOCTOR 4.0 thường được sử dụng để phân tích hoạt động của một động cơ, nhưng thiết bị này có thể được sử dụng toàn diện cho các mục đích khác nhau. Chúng có thể được áp dụng không chỉ trên động cơ, mà còn trên hộp số, bơm, quạt, v.v...

DOCTOR 4.0 có thể kết nối với bất kỳ kích thước, loại, công suất và tốc độ động cơ nào, bởi vì, nhờ gửi một gói dữ liệu mỗi giây, thiết bị tự học được hoạt động bình thường và bất thường.

Ngay cả khi dữ liệu được phát hiện của DOCTOR 4.0 có thể được mở rộng bằng cách kết nối thêm các cảm biến, thì tất cả dữ liệu đó đã được bao gồm trong các cảm biến phần cứng hoặc

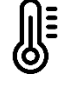

nhiệt độ [°C]

rung động [mm/giây]

tiếng ồn (dB),

từ thông [Wb]

thời gian làm việc một phần và toàn bộ [h]

Bằng cách kết nối qua cổng với nền tảng đám mây của thiết bị <https://doctor.fermai.it/>

bạn có thể

- Định vị địa lý,
- Hiểu rõ hoạt động bình thường của máy móc,
- Xem và quản lý ngưỡng,
- Nhận thông báo đẩy về các xu hướng bất thường,
- Gửi lệnh từ ứng dụng của bạn (bật, tắt nguồn, thay đổi tốc độ, v.v.).

DOCTOR 4.0 không phải là "vật dụng dùng một lần" mà có tuổi thọ hữu ích bằng pin của thiết bị và để tiết kiệm thời lượng pin, phải hạn chế nghiêm ngặt dữ liệu có thể được truyền đi. DOCTOR 4.0 được cấp nguồn trực tiếp từ đường dây (nguồn cấp 12-24Vdc), hoặc qua PoE (Power over Ethernet).

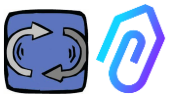

Bằng cách này, độ chi tiết của dữ liệu có thể là một gói được gửi mỗi giây, do đó cho phép thực sự hiểu những gì đang xảy ra trên máy đang được giám sát.

DOCTOR 4.0 không yêu cầu các thiết bị bên ngoài bổ sung để hoạt động (plc, data loggers, v.v.). Nó được kết nối trực tiếp với nền tảng đám mây

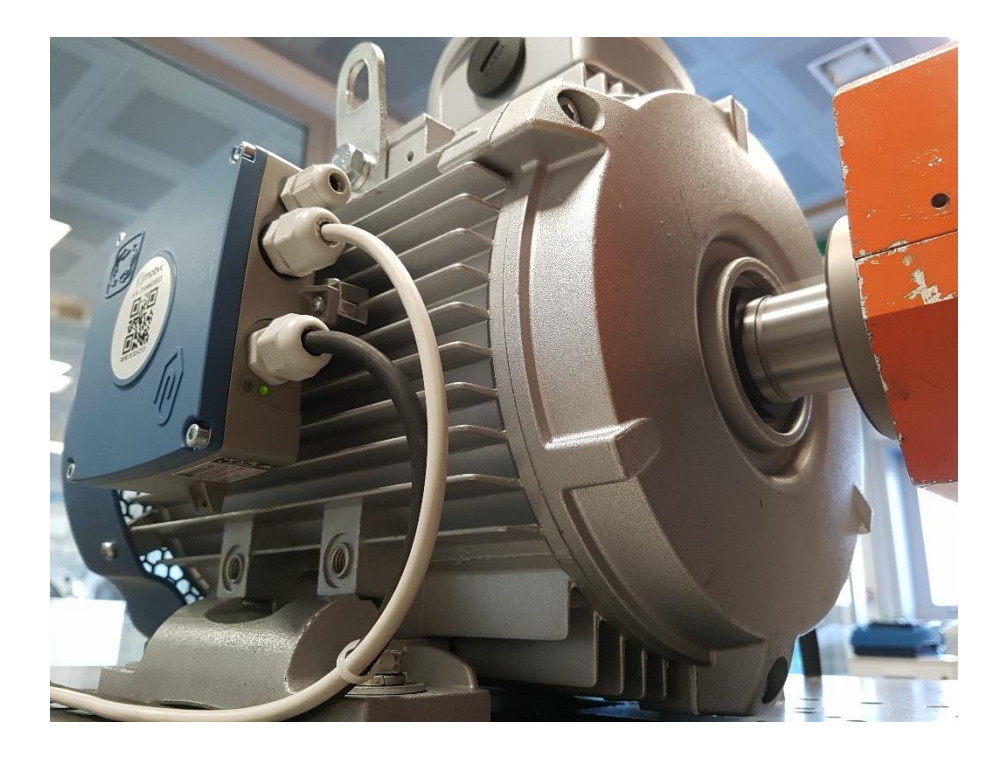

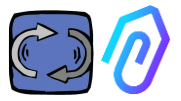

# **3. DỮ LIỆU KỸ THUẬT**

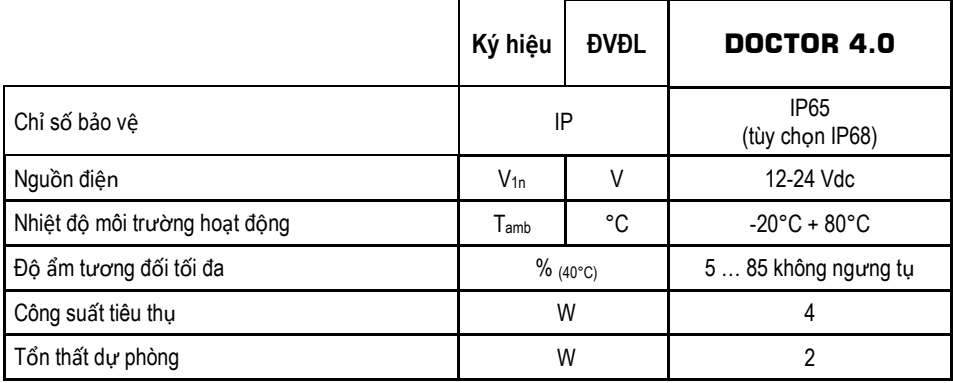

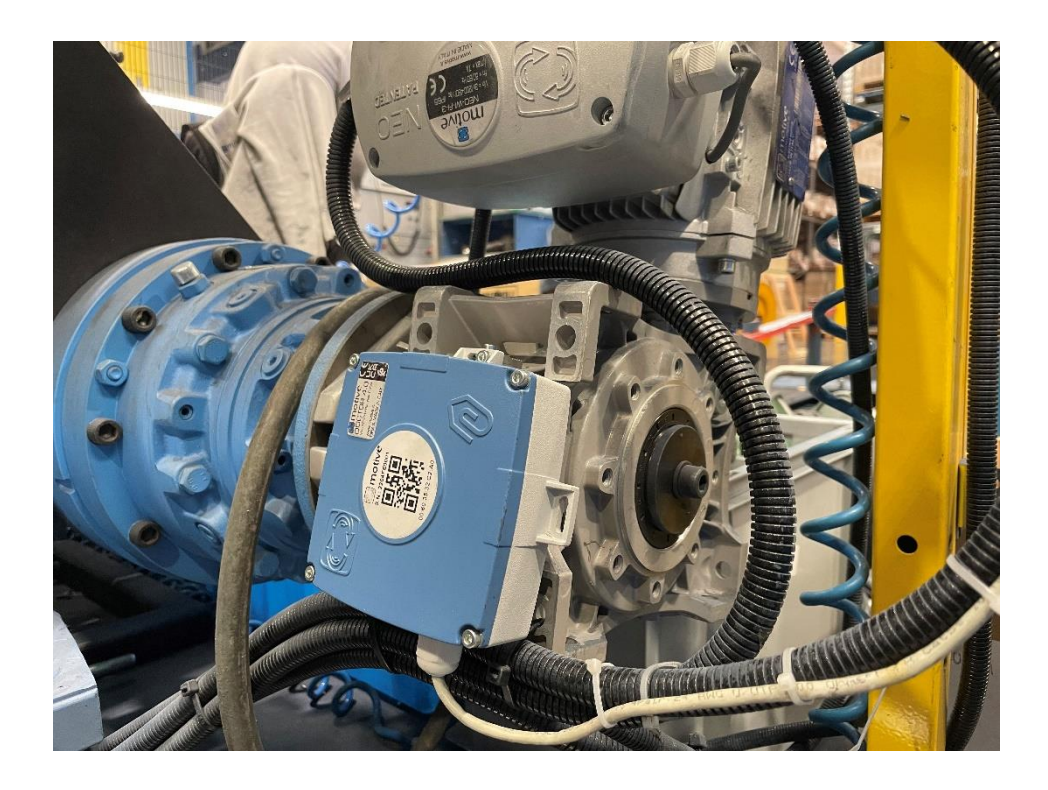

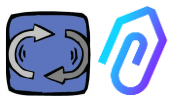

# **4. CÁC THÔNG SỐ ĐƯỢC PHÁT HIỆN**

DOCTOR 4.0 được trang bị một cổng MQTT cho phép đọc các giá trị chính của máy và gửi chúng qua internet đến nền tảng đám mây FERMAI nơi dữ liệu được xử lý.

Không cần thêm mô-đun kết nối phần mềm biên, cũng không phải phần mềm biên, trung gian thông báo, mô-đun xử lý dữ liệu bổ sung, bộ ghi dữ liệu hoặc mô-đun kết nối đám mây bổ sung

DOCTOR 4.0, khi được gắn trên bất kỳ động cơ điện nào, sẽ phát hiện:

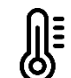

1) **Nhiệt độ** bề mặt [°C]. Đó là nhiệt độ bề mặt của thiết bị (động cơ, hộp số, máy móc, v.v.) mà DOCTOR 4.0 tiếp xúc và được đo bằng đầu dò nhiệt NTC của chúng.

 Đầu dò nhiệt NTC này có thể được đặt bên trong DOCTOR 4.0 hoặc nó có thể được đặt ở vị trí tiếp xúc trực tiếp với thiết bị được giám sát, nơi chúng được coi là hữu ích hơn, để phát hiện nhạy hơn;

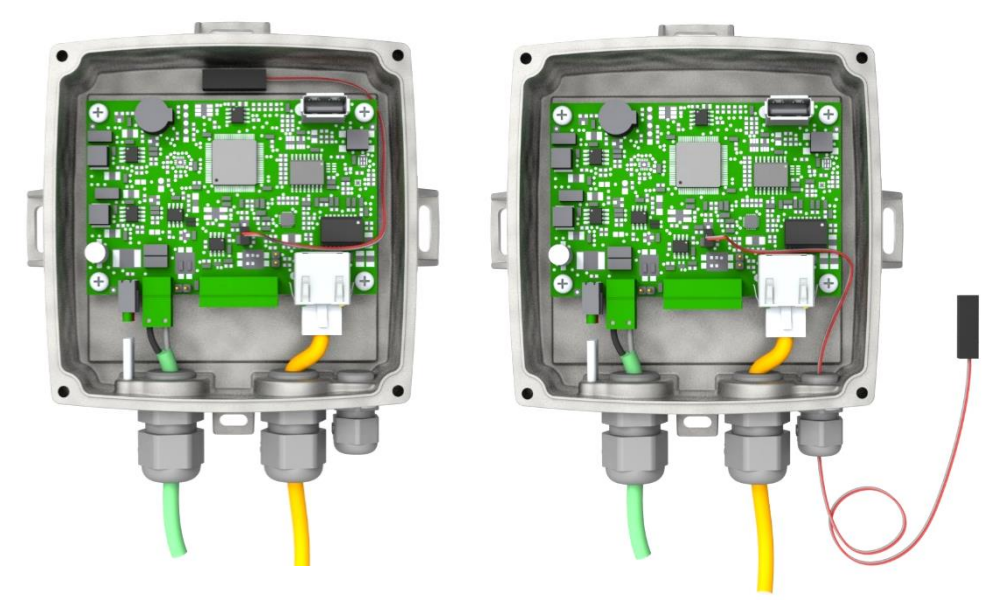

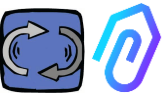

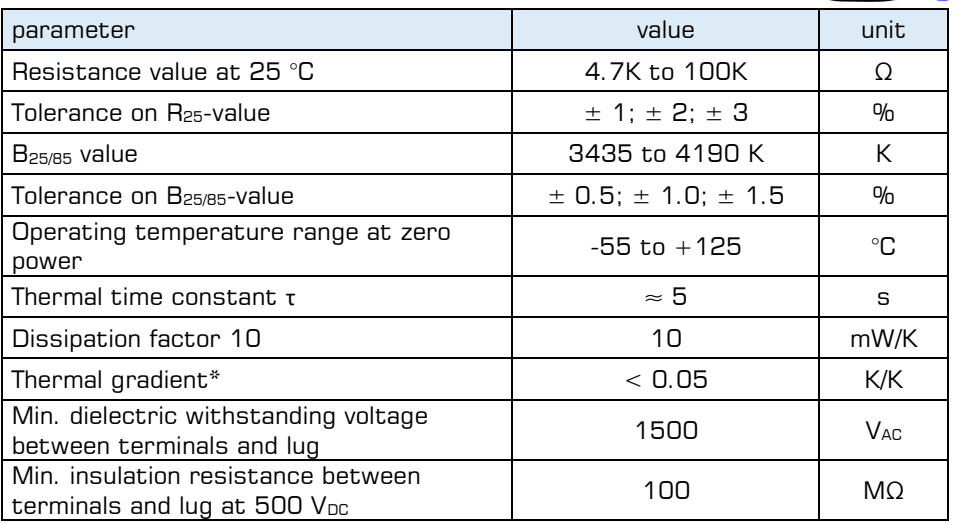

Nếu dây đầu dò được cung cấp quá ngắn, hãy thay thế đầu dò bằng đầu dò trên thị trường có các yêu cầu tối thiểu sau:

- Đầu dò nhiệt NTC
- Giá trị điện trở ở 25 °C = 10KΏ
- Pham vi =  $-55^{\circ}C + 125^{\circ}C$

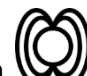

2) **từ thông** [Wb] của động cơ (khi được kết nối với động cơ). Được đo bằng từ kế bên trong,

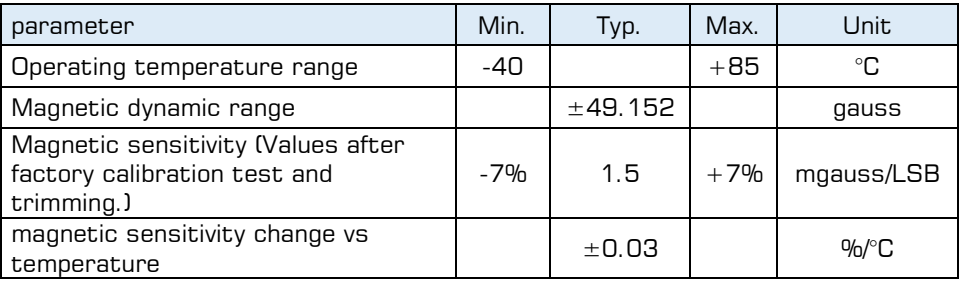

3) **rung động** [mm/giây]. Được đo bằng cách sử dụng qua gia tốc kế đặt trên bảng mạch điện tử;

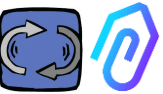

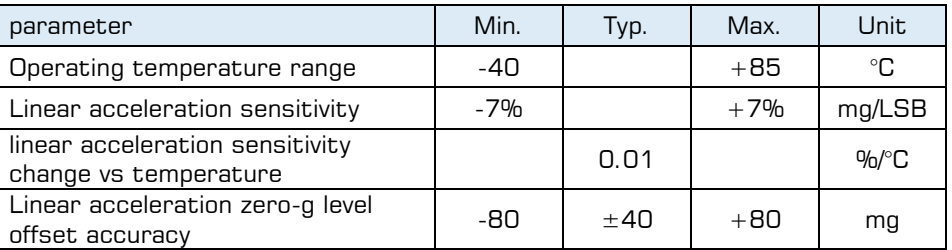

4) **tiếng ồn** (dB), được đo bằng micrô bên trong

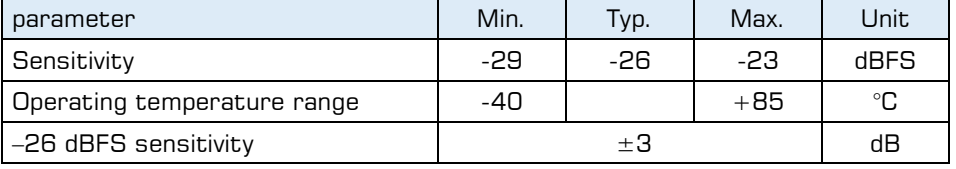

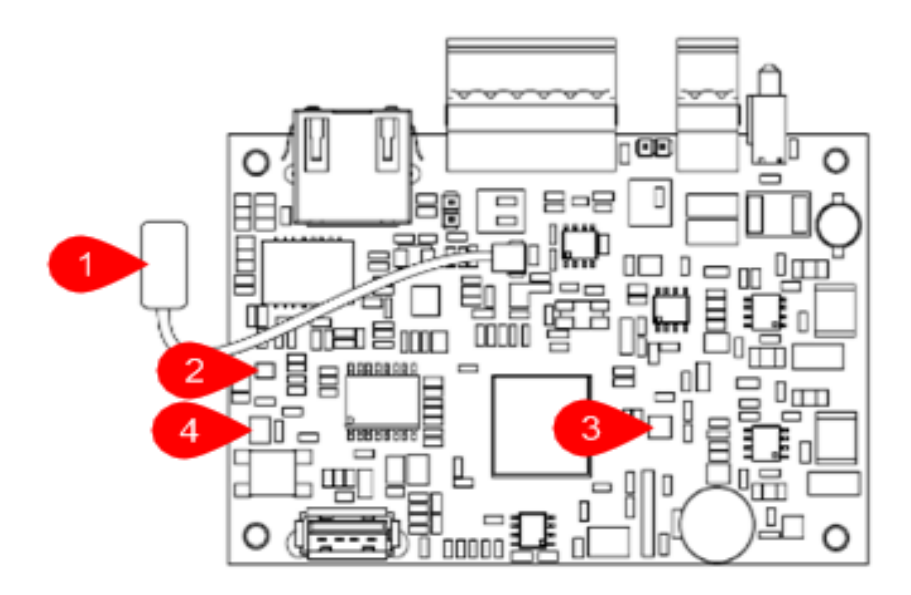

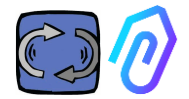

### CHỐT NỐI:

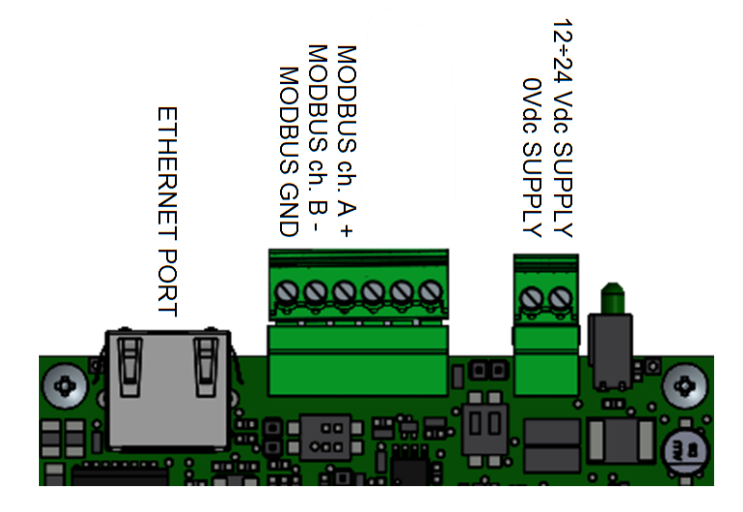

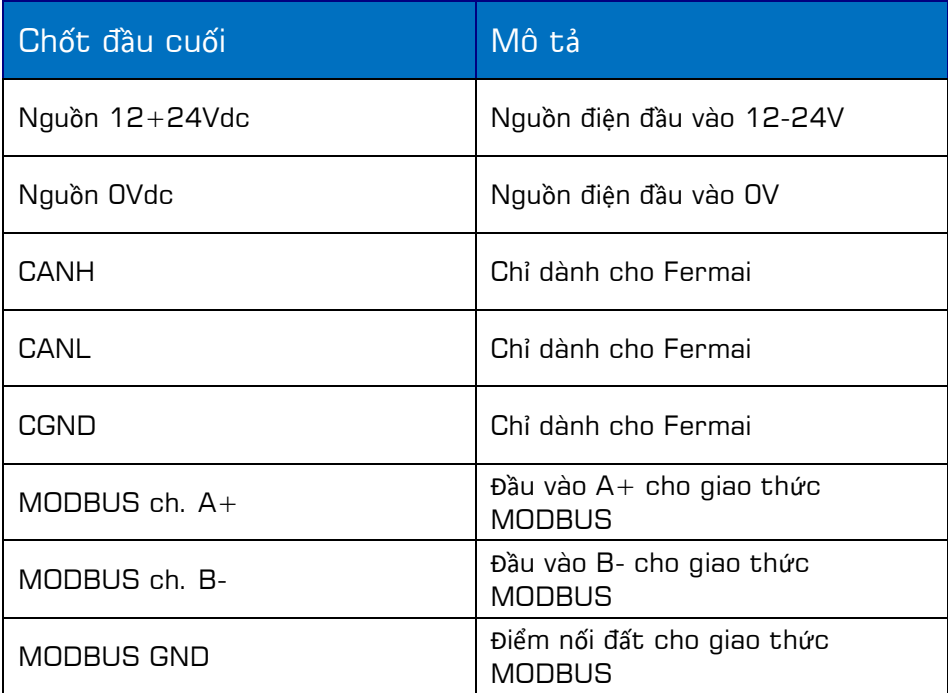

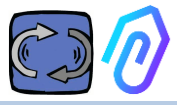

### **5. HOẠT ĐỘNG**

Dữ liệu thu thập được gửi đến cổng FERMAI qua mạng internet của công ty.

Máy chủ web nhận dữ liệu do DOCTOR 4.0 gửi và xử lý chúng theo thuật toán dựa trên học máy.

Nếu giá trị trở nên khác thường, cổng thông tin sẽ tự động thông báo cho người dùng về sự bất thường qua email

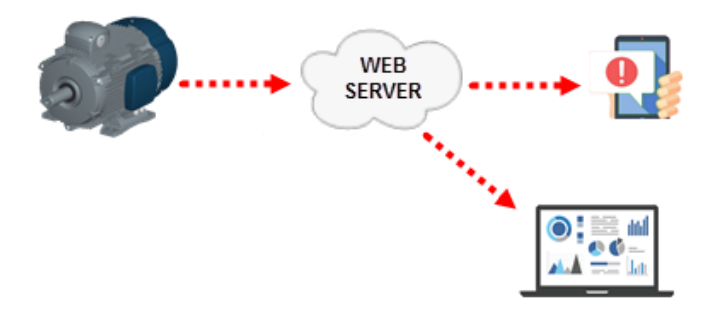

Quyền truy cập vào máy chủ được chia thành ba cấp độ: người quản lý, công ty, người dùng (Xem đoạn 9.2, 9.3, 9.4)

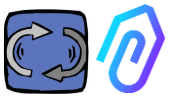

Kết nối Modbus RS-485 cho phép bạn kết nối 5 thiết bị bên ngoài với DOCTOR 4.0.

Đây cũng có thể là Biến tần có cổng mod-bus, chẳng hạn như NEO và NANO Series của Motive srl (www.motive.it)

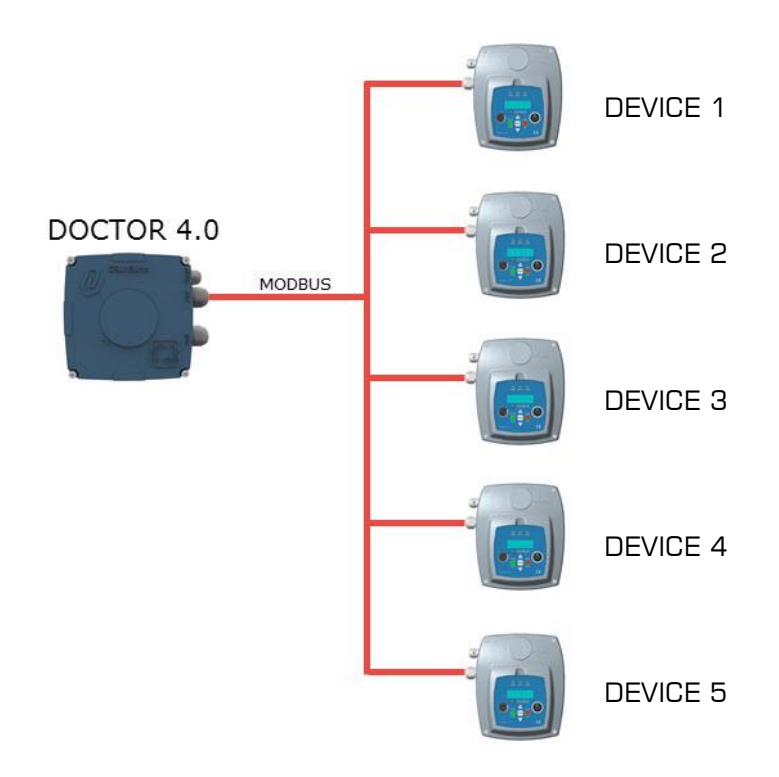

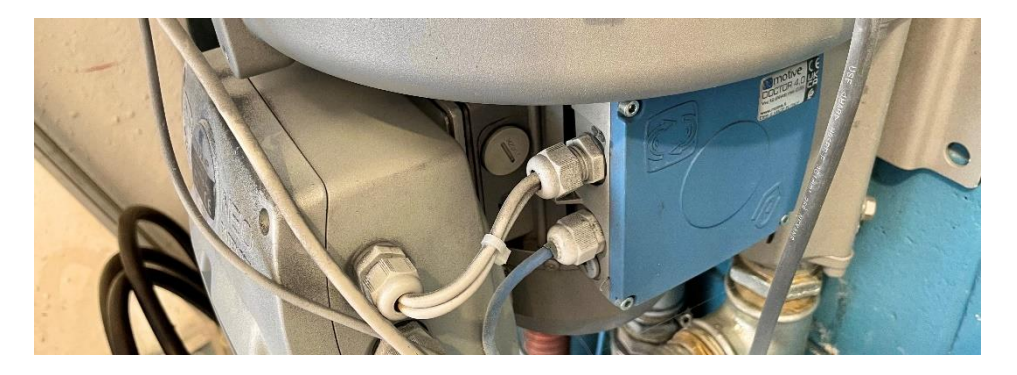

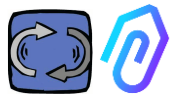

Mỗi thiết bị có thể được kết nối với một hoặc nhiều nút modbus của DOCTOR 4.0. Đối với mỗi nút modbus, có thể đọc và/hoặc ghi tối đa 5 tham số. Người dùng có thể chọn các tham số, ví dụ như điện áp, dòng điện, số vòng quay, công suất, tần số (xem mục 10.1.7 Cấu hình-Modbus) DOCTOR 4.0 cho phép bạn kết nối không chỉ biến tần mà còn các thiết bị khác (đồng hồ đo áp suất, đồng hồ đo lưu lượng, bộ đếm mảnh…) thông qua MODBUS.

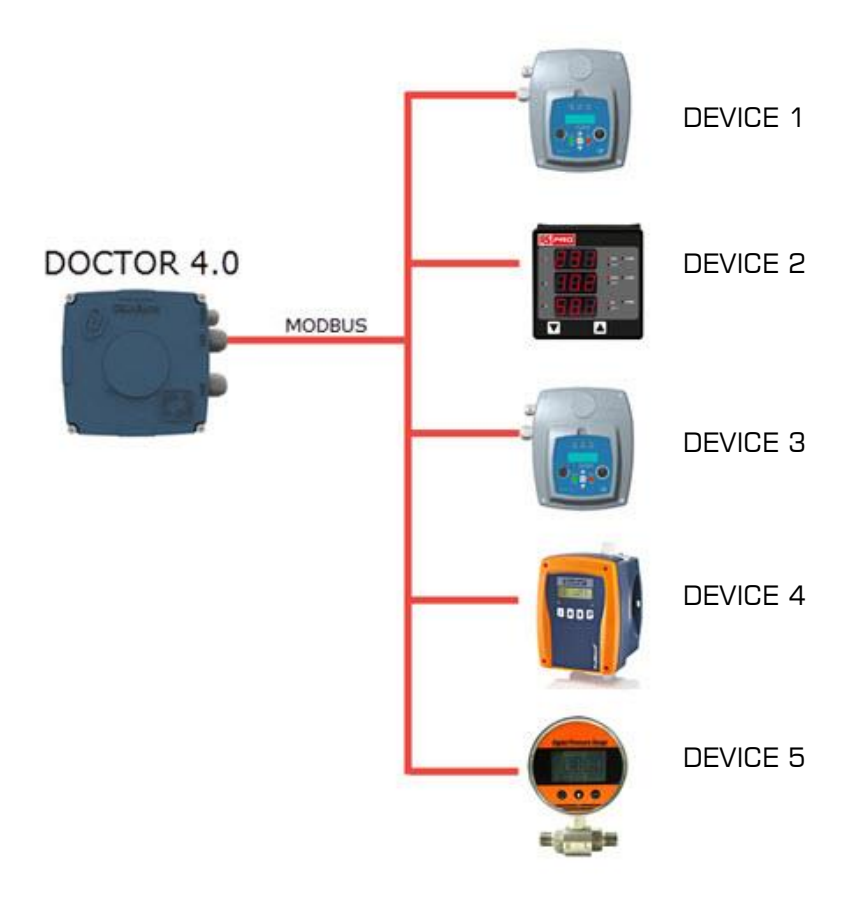

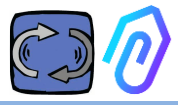

### **6. CỐ ĐỊNH CƠ KHÍ**

Ưu tiên, nhưng không bắt buộc, DOCTOR 4.0 được gắn trực tiếp lên thân động cơ điện (chúng tôi khuyên dùng các động cơ của MOTIVE www.motive.it, nhưng nó có thể được kết nối nhờ các chân cắm của nó với bất kỳ động cơ thương hiệu nào khác có thân được trang bị các nan tản nhiệt). Bộ cố định giúp DOCTOR 4.0 có thể kết nối với bất kỳ kích thước động cơ nào.

Việc gắn lên động cơ được ưu tiên vì DOCTOR 4.0 cũng có thể phát hiện từ thông của động cơ.

Bộ cố định được cấu thành từ:

- 2 phần cố định trên, mã *DOCFIXSUP*,
- 2 phần cố định dưới, mã DOCFIXINF,
- 2 miếng đệm để lắp vào giữa các phần cố định, mã *DOCFIXGSK*,
- $2$  ốc allen M4x10 + 2 đai ốc grower M4,
- $2$  ốc allen M4x14 + 2 đai ốc grower M4

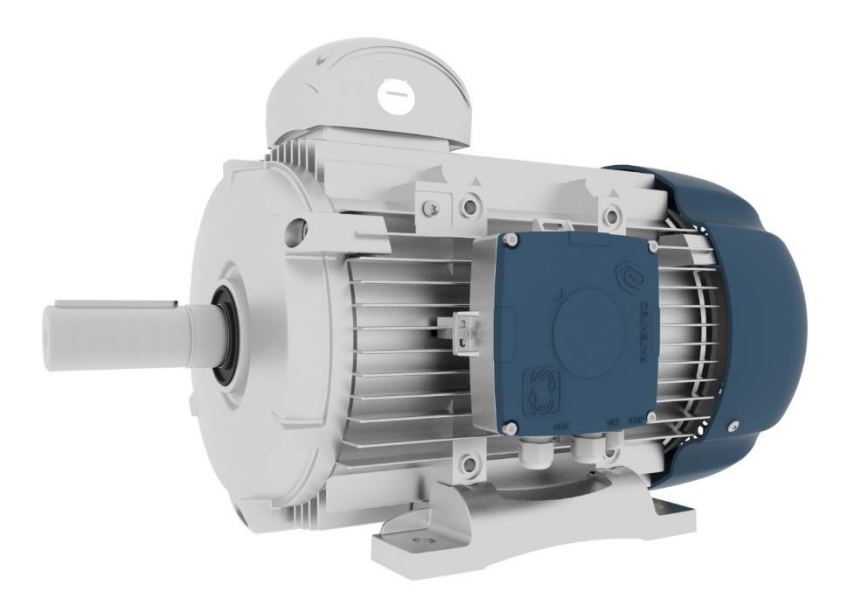

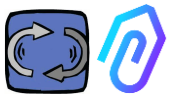

Lấy động cơ điện DELPHI Series làm ví dụ [www.motive.it](http://www.motive.it/) sự khác biệt đầu tiên là giữa động cơ nhôm và động cơ gang:

• đối với động cơ nhôm không cần sử dụng miếng đệm trung gian

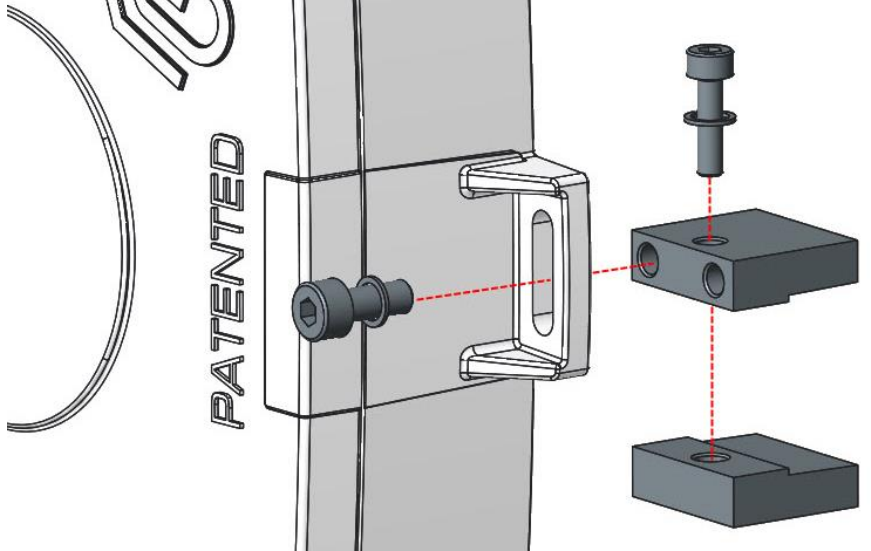

• đối với động cơ kích thước 160-400 thì cần sử dụng miếng đệm

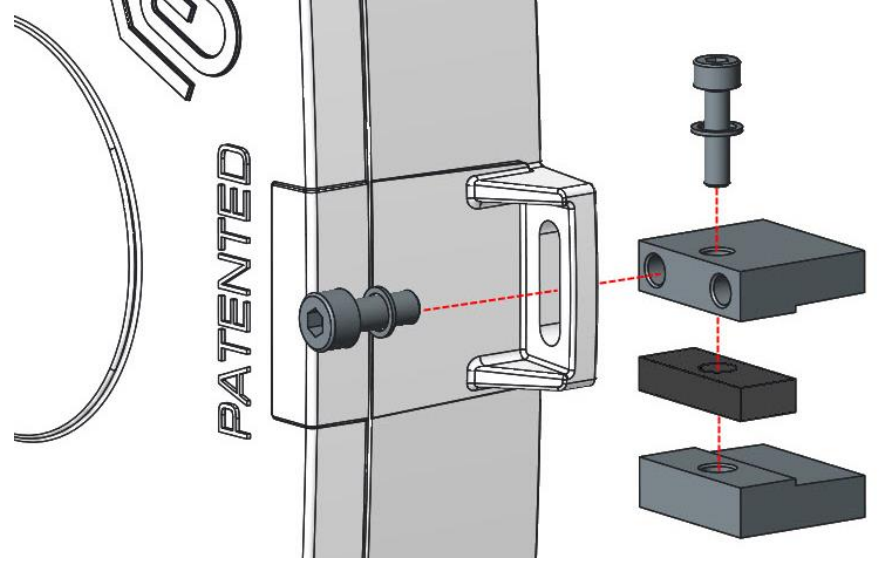

Cụ thể, (với Động cơ điện Motive DELPHI Series):

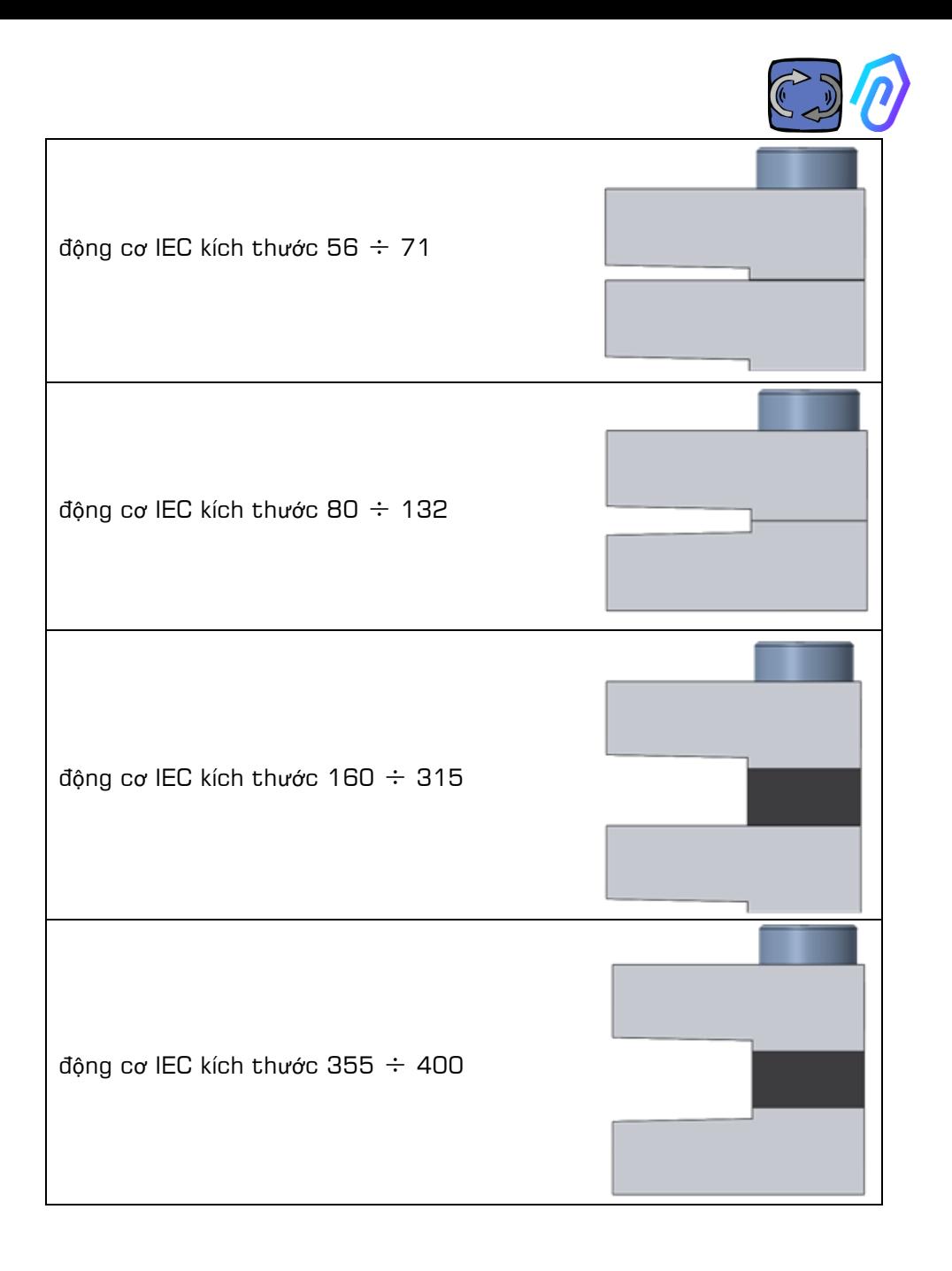

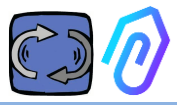

# **7. SỰ LIÊN QUAN**

#### **7.1 Dây cáp**

Cách duy nhất để trí tuệ nhân tạo hoạt động là truyền dữ liệu thường xuyên (DOCTOR 4.0 gửi một gói dữ liệu mỗi giây). Bạn không thể làm gì với một dữ liệu mỗi giờ. Điều này ngụ ý nhu cầu cung cấp năng lượng trực tiếp cho DOCTOR 4.0, vì năng lượng cần thiết để cung cấp năng lượng cho việc truyền dữ liệu thường xuyên như vậy sẽ làm cạn kiệt pin trong vài ngày.

Hơn nữa, việc gửi dữ liệu phải được bảo mật, không bị can thiệp. Vì vậy, người ta quyết định kết nối với mạng bằng cáp Ethernet thông thường. DOCTOR 4.0 có thể được cấp điện theo hai cách khác nhau:

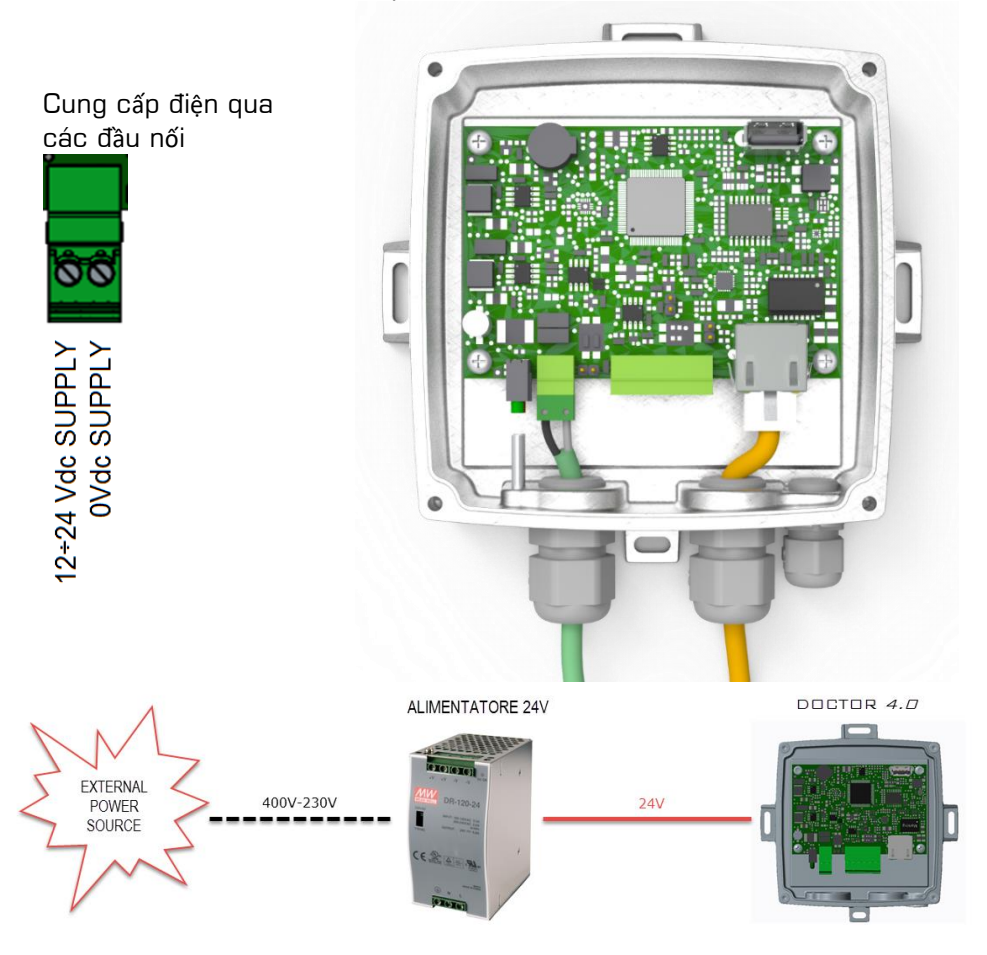

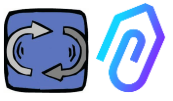

Tất nhiên, trước tiên, bạn phải luồn dây cáp qua miếng đệm mà không có đầu nối của nó, sau đó uốn các đầu nối

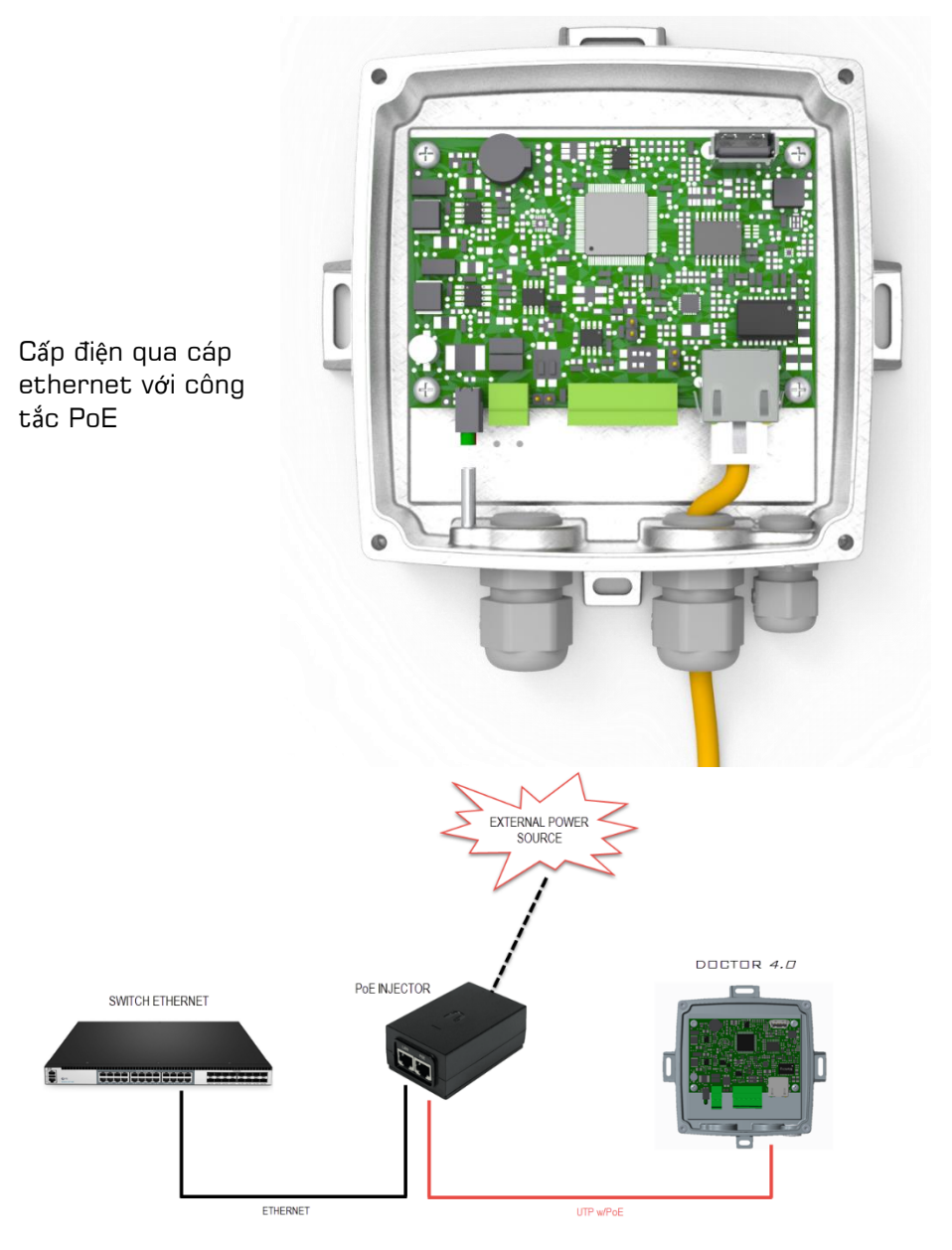

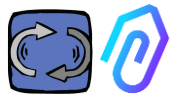

#### **7.2 Wireless Connection**

If you need to install DOCTOR 4.0 in a place that cannot be reached by an Ethernet cable from the network, you can do the following:

#### **7.2.1 Connection via Wi-Fi router bridge**

Obtain Wi-Fi connectivity via router (bridge) in order to enable DOCTOR 4.0 integration to the company network.

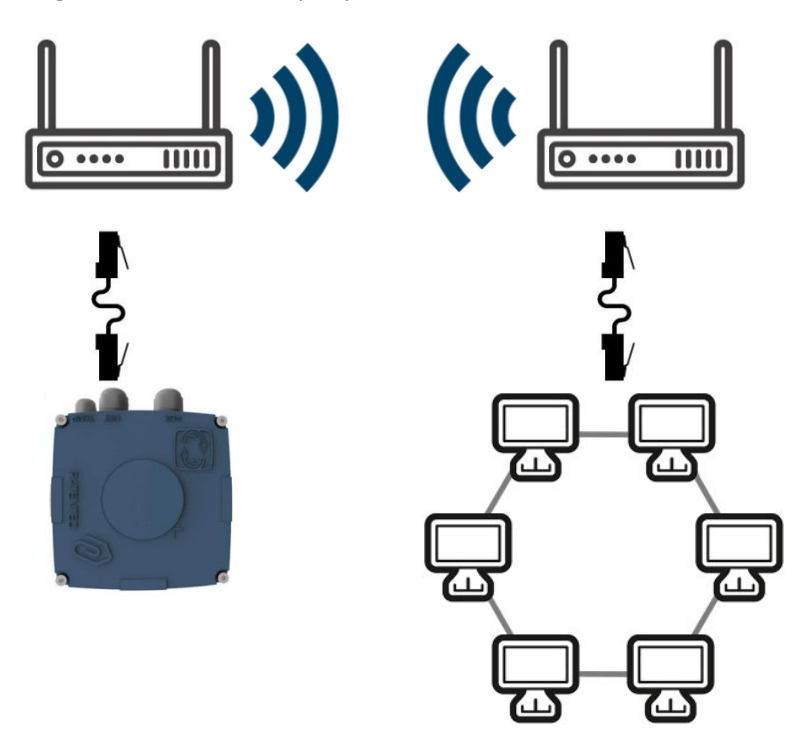

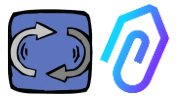

#### **7.2.2 Connection via portable Wi-Fi router with SIM**

It is possible to connect DOCTOR 4.0 to a mobile network via a portable Wi-Fi router equipped with a SIM having an internet subscription.

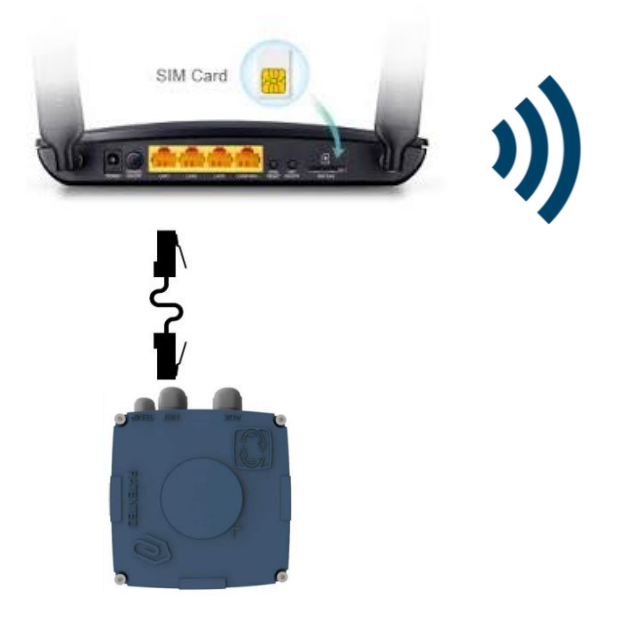

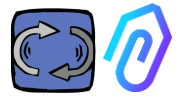

#### **7.3 Đèn Led:**

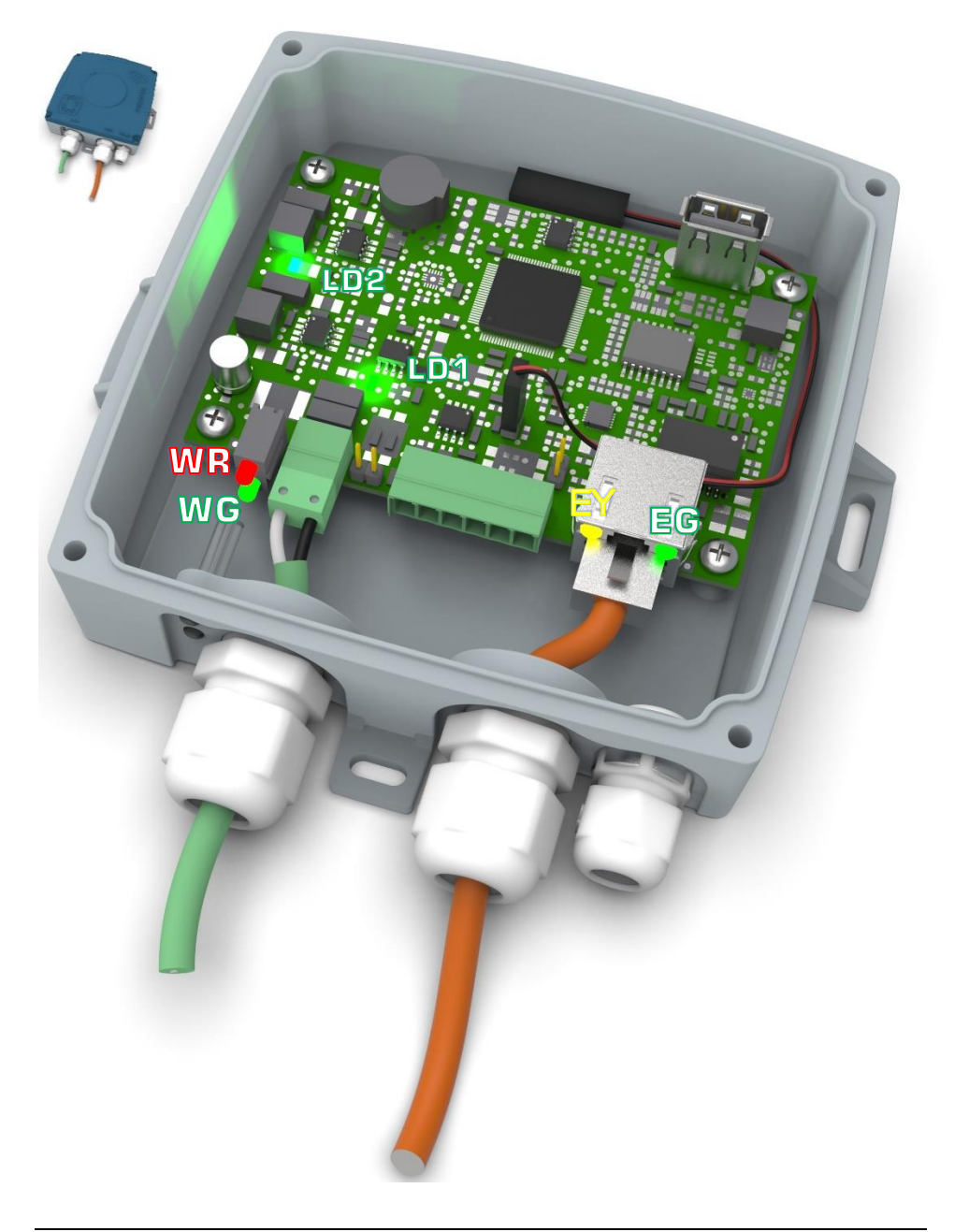

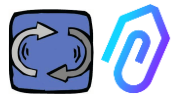

**EG**: đó là đèn LED hoạt động của ethernet, và nó sáng xanh đậm khi kết nối Ethernet đã được thiết lập. Nó nhấp nháy khi có lưu lượng mạng và tắt khi DOCTOR 4.0 không được kết nối. Nếu tắt, kiểm tra kết nối cáp. Nếu nó nhấp nháy chậm, bạn có lỗi cấu hình: cấu hình mặc định là với khách hàng DHCP bật, kiểm tra cấu hình máy chủ của bạn (Chương: 10.1.7 Cấu hình).

EY: Nó nhấp nháy khi có lưu lượng dữ liệu giữa DOCTOR 4.0 và mạng. Nó cũng có thể sáng liên tục, khi có tốc độ lấy mẫu cao **LD1** và **LD2** bật khi DOCTOR 4.0 được cấp nguồn đúng cách

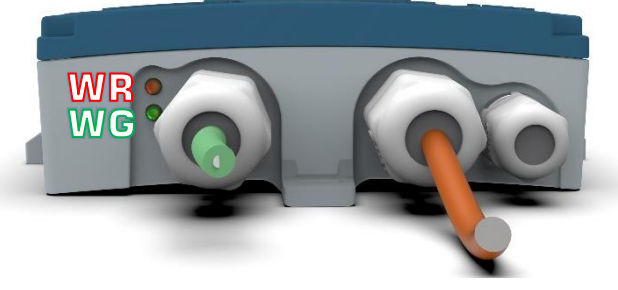

**WR**: Khi đèn đỏ này sáng, chúng ta có hiện tượng bất thường (ví dụ, cáp ethernet bị ngắt kết nối hoặc không có mạng)

Nếu WR bật, điều đó có nghĩa là bạn không thể truy cập cổng thông tin FERMAI: kiểm tra cấu hình DNS và tường lửa và cho phép truy cập đầy đủ đến [\\*doctor.fermai.it\\*](http://doctor.fermai.it/)

**WG**: Nó nhấp nháy khi DOCTOR 4.0 đang gửi dữ liệu trong mỗi giây. Nếu nó tắt, kiểm tra nguồn điện và tường lửa của mang

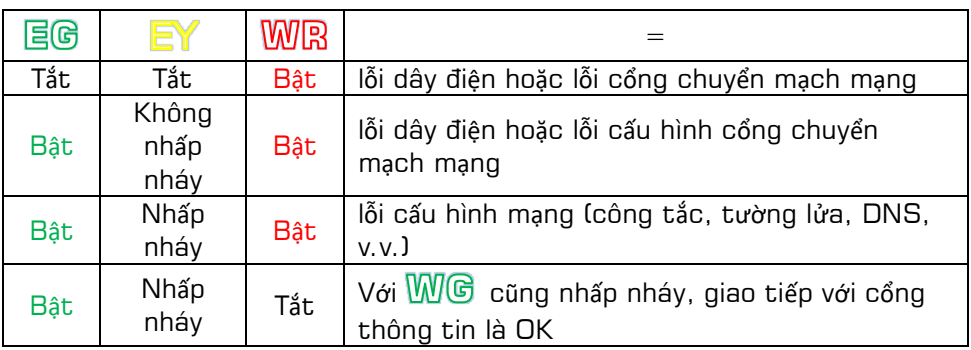

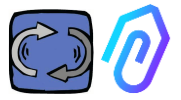

#### **7.4 Vấn đề kết nối?**

Đầu tiên hãy kiểm tra các đèn led. Nếu tất cả các đèn led đều cho biết mọi thứ ổn, nhưng vẫn có vấn đề kết nối, thì vấn đề nằm ở cấu hình mạng của bạn.

Bây giờ, để khắc phục vấn đề hãy thực hiện các bước sau:

1. Tìm địa chỉ IP đúng: nếu bạn có mạng DHCP bạn có thể tìm thấy nó, hoặc bạn có thể thực hiện quét mạng (như Advanced IP Scan)

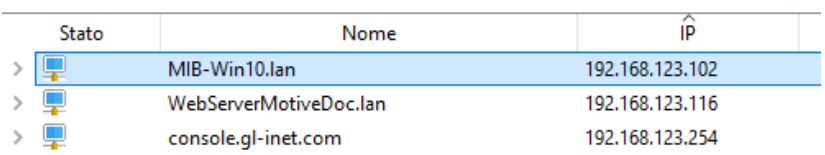

2. Nếu bạn có thể tìm thấy nó, hãy cấu hình địa chỉ ip chính xác của DOCTOR 4.0 của bạn (mục 10.1.7 Cấu hình-Mạng)

Vẫn còn vấn đề kết nối? Chà, giống như khi bạn cũng kết nối một máy in vào mạng của bạn, có thể vẫn còn một số trở ngại ẩn (tường lửa, lọc DNS, lọc nội dung, v.v.)

Cách dễ nhất để kiểm tra là: lấy một máy tính xách tay, kết nối nó vào cùng cáp Ethernet của DOCTOR 4.0 của bạn và thử truy cập [www.fermai.it](http://www.fermai.it/)

Nếu cần thiết, hãy kiểm tra kỹ lưỡng trong kết nối lan/tường lửa của bạn.

Nói chung, chúng tôi khuyên rằng bất kỳ thiết bị IIoT nào, như DOCTOR 4.0, đều nên có vùng LAN riêng biệt không có bất kỳ loại hạn chế nào, trước hết là vì lý do bảo mật.

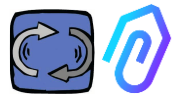

# **8. ĐĂNG KÝ**

 Trước khi có thể kích hoạt DOCTOR 4.0, bạn phải nhập dữ liệu công ty và tạo hồ sơ đăng nhập của mình. Với trình duyệt, từ trang web <https://fermai.it/> trước tiên hãy nhấp vào "Khu vực khách hàng"

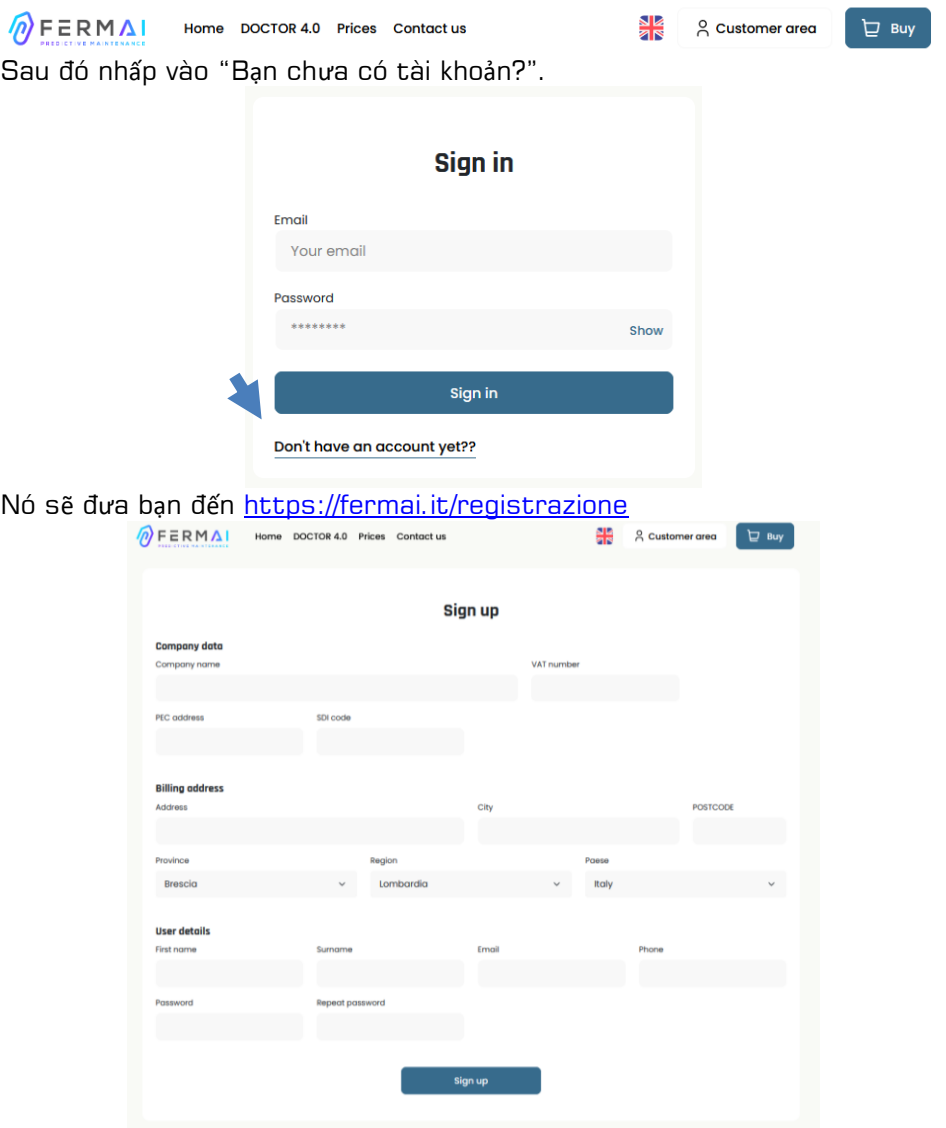

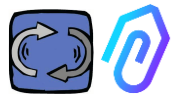

Nhập dữ liệu công ty của bạn ở đây. Chọn một mật khẩu. Tên tài khoản của bạn sẽ là email bạn nhập vào đây.

Sau khi đăng ký, bạn sẽ nhận được email xác nhận việc tạo tài khoản

Chỉ với một tài khoản, bạn sẽ có thể mua hoặc kích hoạt DOCTOR 4.0. Các giao dịch mua DOCTOR 4.0 và đăng ký cổng thông tin sẽ được liên kết với tài khoản của bạn. Bạn càng mua nhiều DOCTOR 4.0 theo thời gian, bạn sẽ càng tốn ít chi phí khi mua chúng và lần kích hoạt tiếp theo sẽ tốn ít chi phí hơn

LƯU Ý: Nếu bạn là người đặt cấu hình hệ thống được FERMAI chứng nhận và bạn đã nhận được từ FERMAI một hồ sơ kích hoạt "người quản lý" đặc biệt (xem chương 10.3), đăng nhập bằng hồ sơ "người quản lý" đã được cung cấp và nhập dữ liệu công ty vào phần "công ty" (xem chương 10.4) thông qua "thêm". Sau đó đóng vai công ty khách hàng để tiếp tục kích hoạt DOCTOR 4.0 bằng tài khoản công ty.

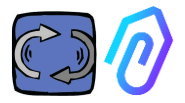

# **9. KÍCH HOẠT**

Mỗi DOCTOR 4.0 được kích hoạt thông qua ứng dụng FERMAI (có sẵn cho Android và IOS  $\frac{1}{105}$ 

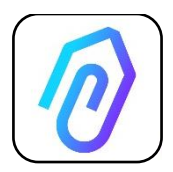

Để tải xuống ứng dụng FERMAI, chỉ cần kết nối với trang web:

https://doctor.fermai.it/login

Sau khi kết nối với trang web, màn hình đăng nhập sẽ hiển thị; để truy cập cổng thông tin, bạn cần nhập thông tin đăng nhập của mình.

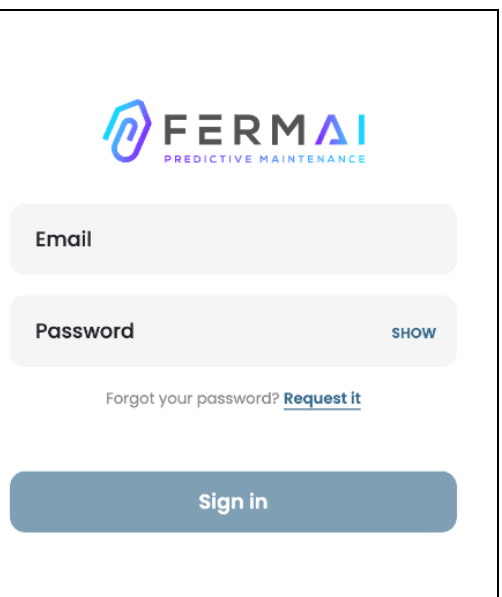

Sau khi vào trang web, bạn có thể tải xuống ứng dụng, như sau

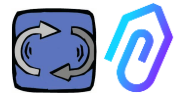

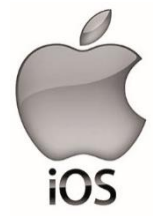

Sau khi kết nối với trang web<https://doctor.fermai.it/> một màn hình đăng nhập được hiển thị, để truy cập vào cổng, cần phải nhập thông tin đăng nhập.

Đây là cách thêm ứng dụng vào điện thoại thông minh hoặc máy tính bảng của bạn:

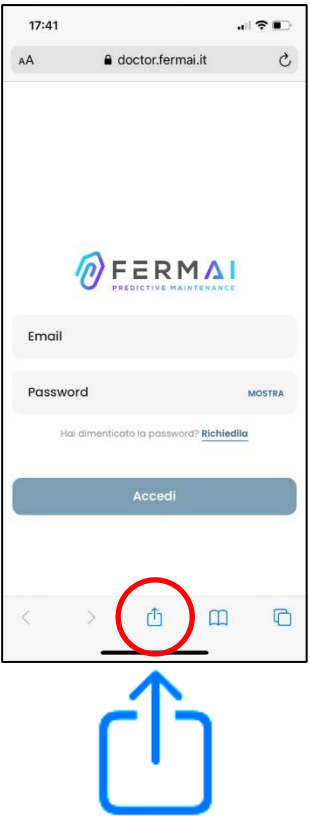

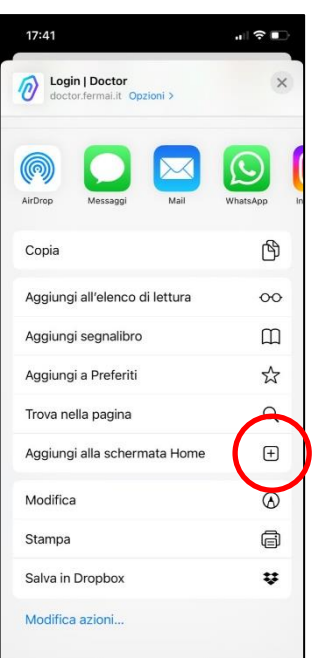

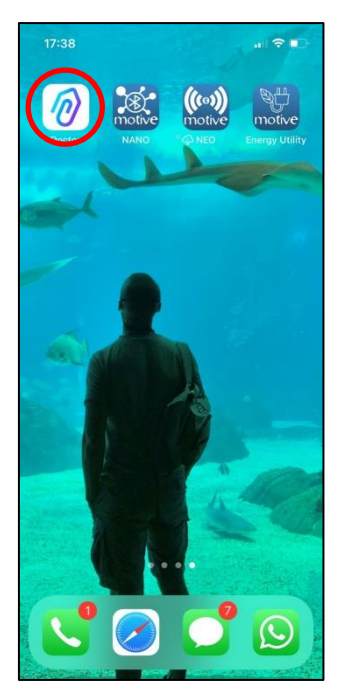

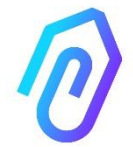

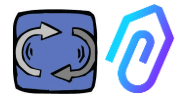

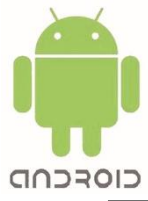

Sau khi kết nối với trang web<https://doctor.fermai.it/> chỉ cần vào phần cài đặt của trang web và nhấp vào mục "cài đặt ứng dụng" và nó sẽ tự động tải xuống.

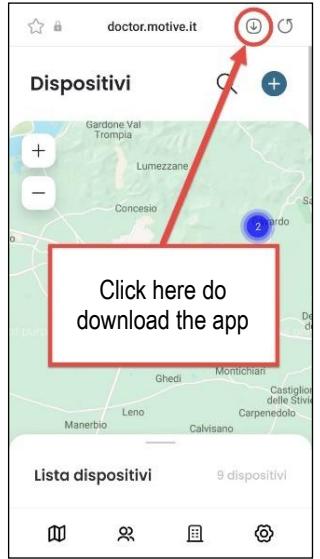

Or:

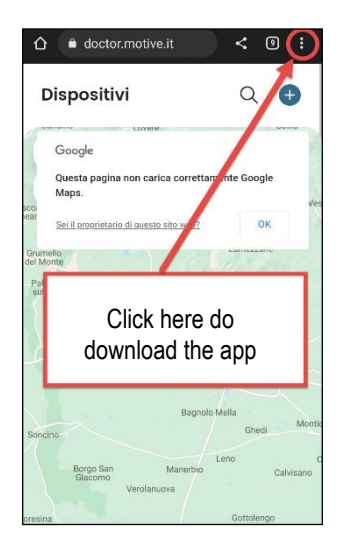

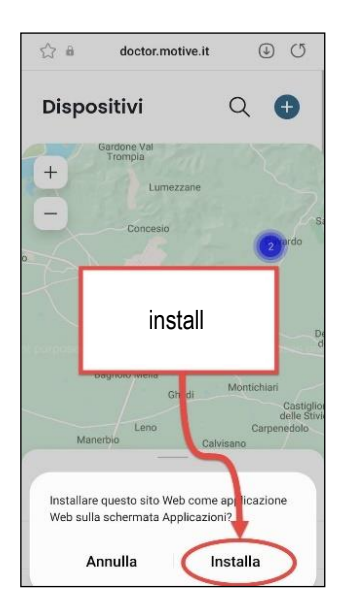

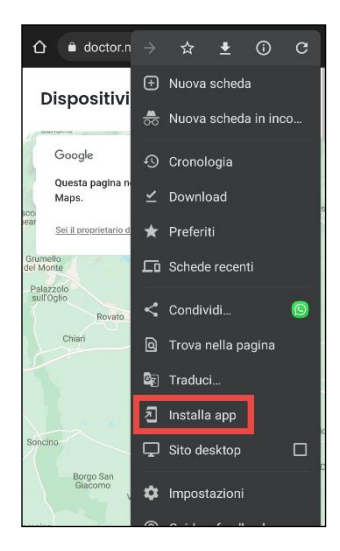

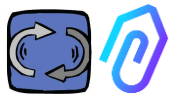

**Lưu ý:** Trong quá trình liên kết, cần đảm bảo rằng các động cơ hoặc hộp giảm tốc nơi Doctor được áp dụng đang tắt và không chuyển động.

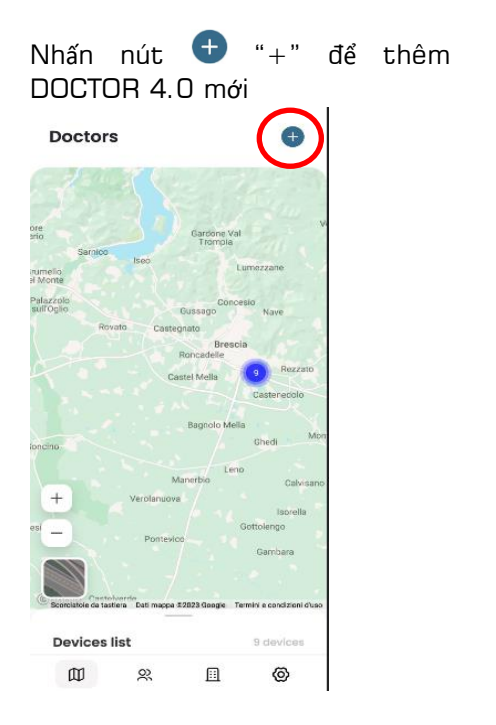

Sau khi được chọn, bạn sẽ được yêu cầu quét mã QR.

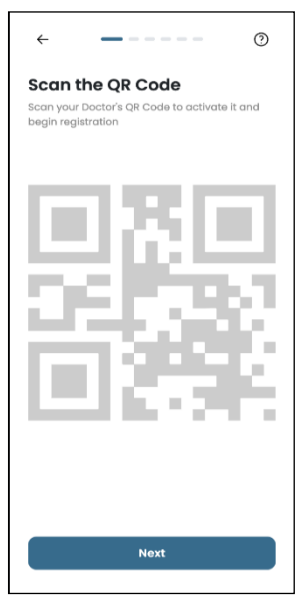

Bạn có thể tìm thấy Mã QR trên nắp của DOCTOR 4.0.

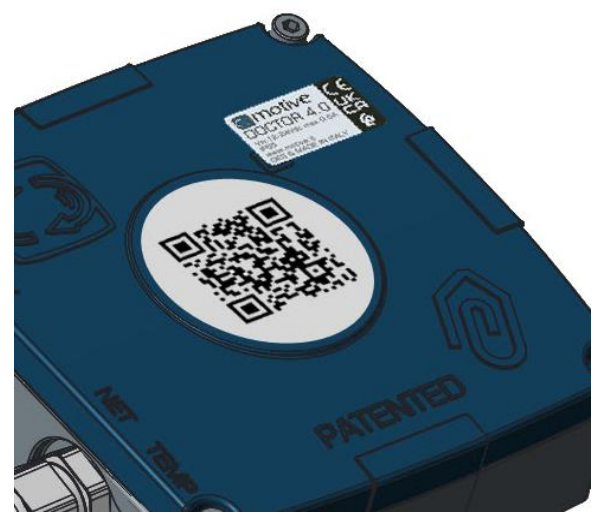

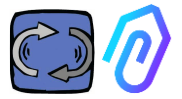

Nếu phát hiện chính xác, thông báo sau sẽ được hiển thị:

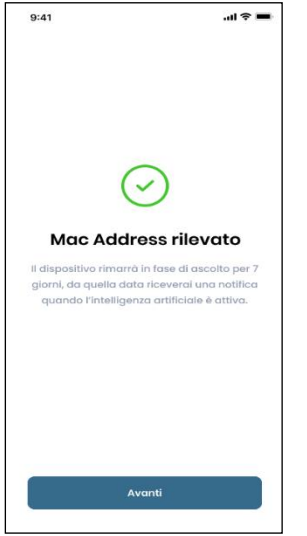

Sau khi đặt cấu hình DOCTOR 4.0 mới, ứng dụng sẽ hiển thị các bước cài đặt

Nếu thông báo "Mã không hợp lệ" xuất hiện, thiết bị đã được cài đặt và không thể cài đặt lại.

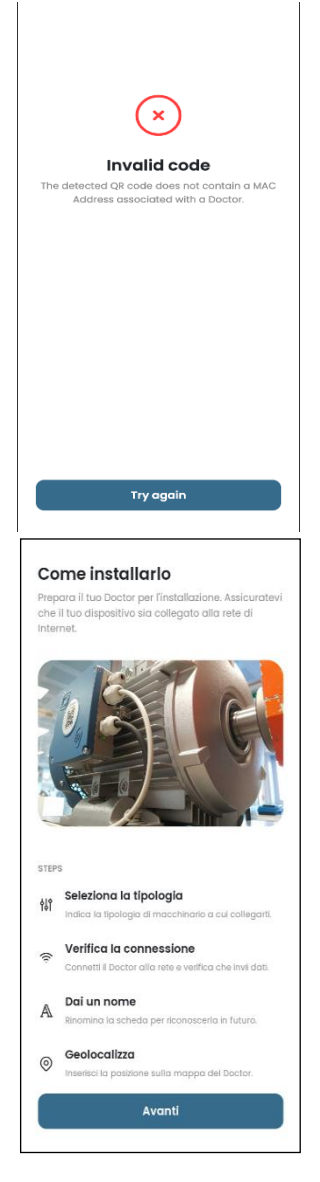

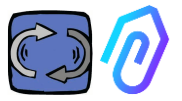

1. Để giao tiếp với ứng dụng và với cổng thông tin FERMAI, DOCTOR 4.0 phải được kết nối với mang công ty

(Trong trường hợp có vấn đề về giao thức, xem thêm ở Chương. 10.1.7 Cấu hình-mạng), và mạng này với internet,

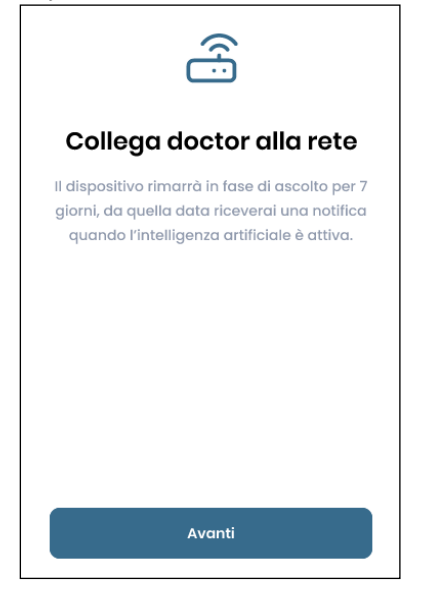

Nếu kết nối đã được thiết lập, nó bắt đầu ghi lại và ghi nhớ dữ liệu được phát hiện, hiển thị chúng trên màn hình

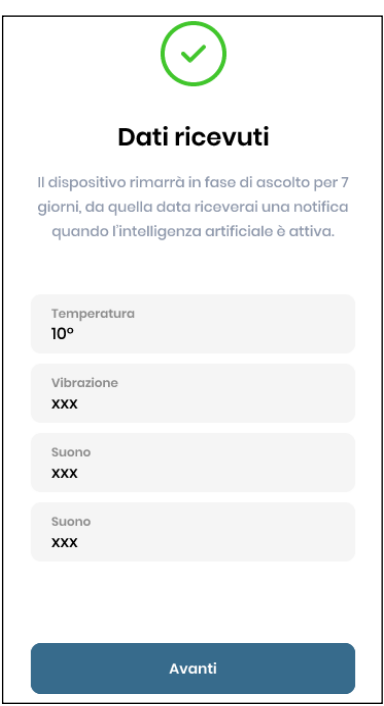

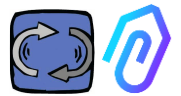

2. Chon mục đích sử dụng; -Trên một **động cơ**;

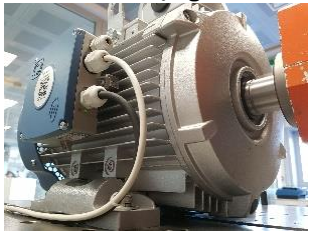

-Trên một hộp số cơ khí (điều này sẽ loại trừ dữ liệu từ thông khỏi A.I.)

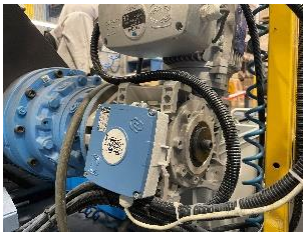

3. Chọn tên cho DOCTOR 4.0 này

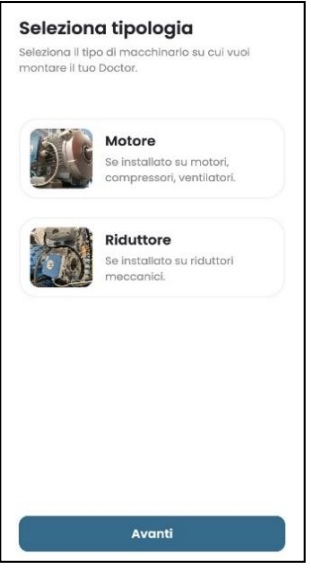

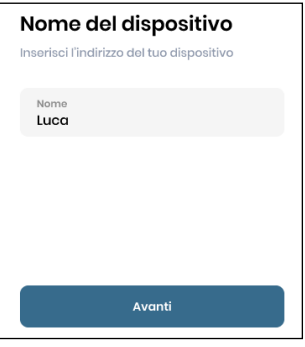

4. Ứng dụng tự động xác định vị trí DOCTOR 4.0 qua Google Maps,

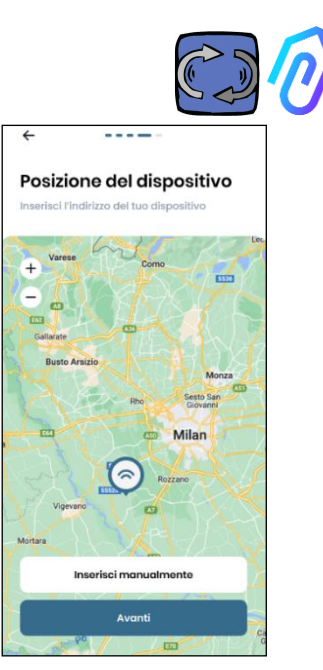

nếu không, có thể nhập vị trí theo cách thủ công .

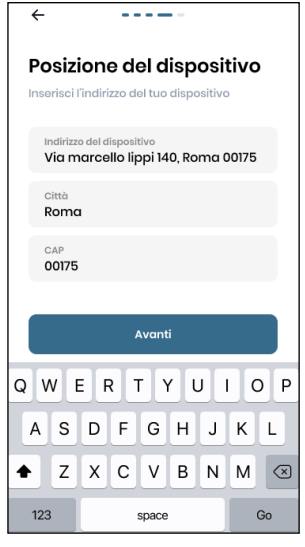

5. Chèn ảnh. Bạn có thể chèn ảnh của DOCTOR 4.0 hoặc của máy móc được lắp đặt. Nó được sử dụng để hỗ trợ nhận dạng trực quan trong danh sách DOCTOR 4.0 đã cài đặt

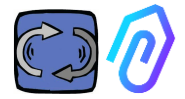

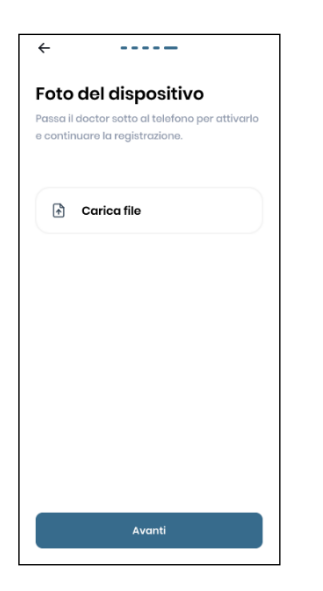

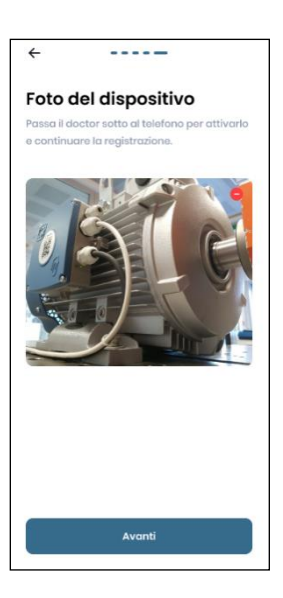

Sau khi hoàn thành tất cả các bước, thông báo "Doctor đã kích hoạt" sẽ được hiển thi. DOCTOR 4.0 do đó đã sẵn sàng, nhưng ở chế độ "học máy" trong một tháng.

Sau một tháng, nó sẽ được thông báo kích hoạt trí tuệ nhân tạo và các ngưỡng báo động "AI" được tính toán.

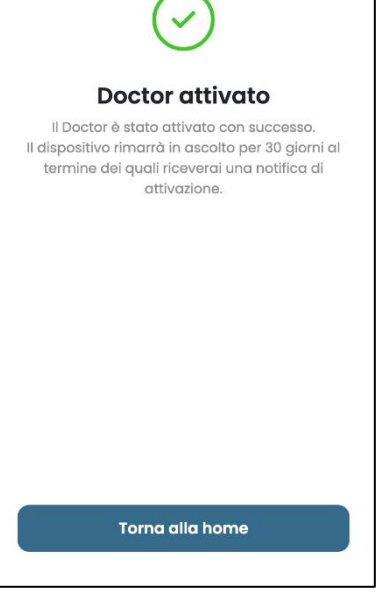

LƯU Ý: DOCTOR 4.0 chỉ có thể được thêm và kích hoạt từ ứng dụng. Không thể làm điều đó từ web.

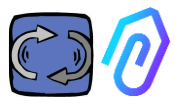

GC

& Go to the portal

### **10. CHỨC NĂNG**

Sau khi đặt cấu hình DOCTOR 4.0, hãy truy cập cổng thông tin từ trang web<https://doctor.fermai.it/>

Ngoài ra, bạn cũng có thể đến đó từ trang web Fermai [https://fermai.it/login,](https://fermai.it/login) trước tiên hãy nhấp vào "Khu vực Khách hàng",

 $\Omega$ FERMAL Home DOCTOR 4.0 Prices Contact us 일의 g Customer area p Buy

thực hiện đăng nhập, sau đó nhấp vào "Chuyển đến cổng thông tin"

 $\hat{M}$ FERM $\Delta$ I Home DOCTOR 4.0 Prices Contact us

Các chức năng ở bên trái của cổng thông tin và ứng dụng FERMAI là:

#### $\Pi$  Doctors

1. Xem và định vị trên bản đồ và xem tất cả các DOCTOR 4.0 đã kích hoạt;

2. Xem thời gian làm việc hàng ngày và tổng thời gian của máy;

3. Xem các thông số của các thiết bị được kết nối Modbus đã kết nối (ví dụ: VFD hoặc bộ chuyển đổi áp suất, v.v.) và của các thiết bị tích hợp (từ thông, nhiệt độ, độ rung, âm thanh);

4. Hiển thị trang thái của từng DOCTOR 4.0 (máy đang hoạt động trực tuyến, máy không hoạt động trực tuyến, ngoại tuyến, đang báo động); 5. Quản lý giao thức báo động

6. Quản lý Bảo trì: Lập kế hoạch và ghi nhận bảo trì dựa trên thời gian làm

việc thực tế;

7. Chọn tối đa 5 thông số cho mỗi thiết bị được kết nối Modbus

8. Xem ngưỡng báo động tự động của A.I.

9. Thiết lập ngưỡng báo động theo cách thủ công

10. Điều khiển từ xa

11. Tích hợp

### O<sub>2</sub> Users

Quản lý người dùng

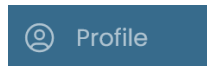

Quản lý hồ sơ
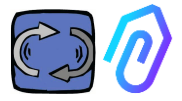

# **10.1** Doctors

#### **10.1.1 Xem và định vị các DOCTOR**

Bằng cách nhấp vào "Doctors", bạn có thể xem bản đồ hiển thị các điểm đặt DOCTORs 4.0, giúp dễ dàng nhận dạng chúng.

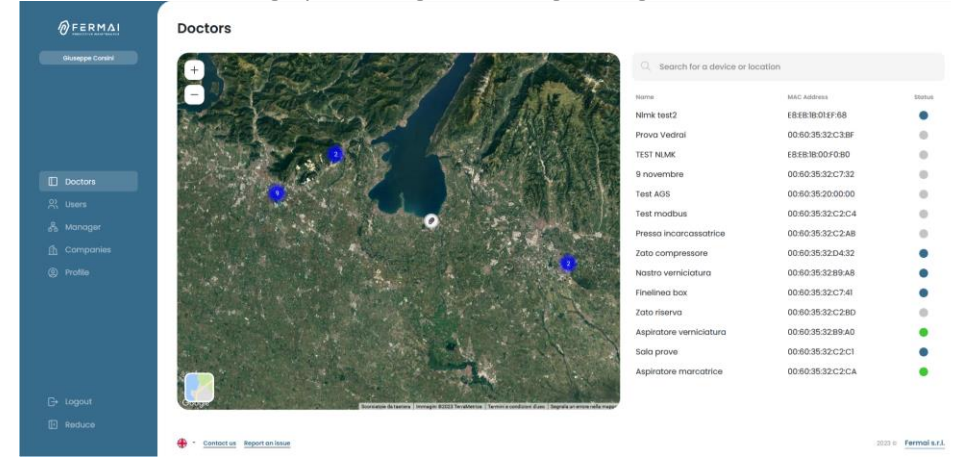

Bằng cách phóng to, bạn luôn có thể xem chi tiết hơn tất cả các DOCTOR 4.0 đã cài đặt. Cũng có thể chỉ định vị trí địa lý để tìm kiếm tất cả các DOCTOR ở một nơi nhất định.

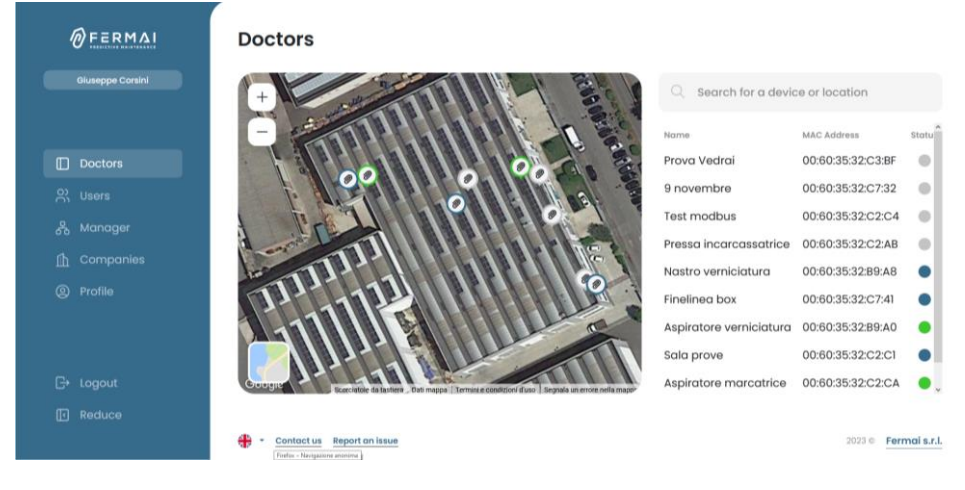

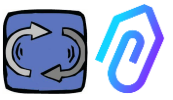

Bên cạnh (đối với phiên bản dành cho máy tính để bàn) hoặc bên dưới (đối với phiên bản di động) là danh sách các thiết bị DOCTOR 4.0 được hiển thị trên bản đồ. Bằng cách phóng to/ thu nhỏ trong bản đồ, danh sách các thiết bị cũng được sửa đổi, chỉ hiển thị những thiết bị được xác định trong bản đồ.

Danh sách các thiết bị hiển thị tên DOCTOR 4.0 (được chọn trước đó trong giai đoạn cấu hình), địa chỉ MAC của chúng (được in trên bìa DOCTOR 4.0, nhưng chỉ có thể xem được trong phiên bản dành cho máy tính để bàn) và trạng thái hiện tại của chúng…

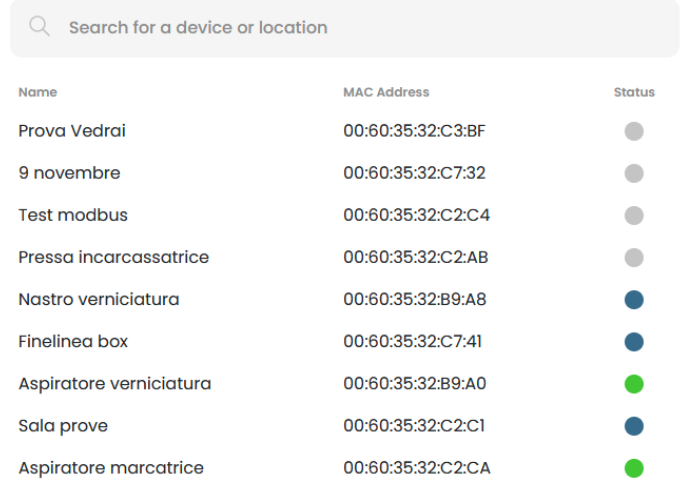

Trạng thái được biểu thị bằng 4 màu khác nhau:

- Xanh: Máy đang bật
- Đỏ: Máy đang ở trang thái báo đông
- Xanh lam: Máy đang tắt nhưng DOCTOR 4.0 được kết nối
- Xám: DOCTOR 4.0 đang ngoại tuyến

Có thể sửa đổi vị trí theo cách thủ công trong quá trình cài đặt của từng

 $D$ OCTOR 4.0 (xem ở phần sửa đổi  $D \mathbb{Q}$ 

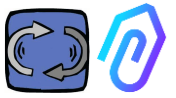

Từ danh sách các DOCTOR có thể chọn danh sách có dữ liệu bạn muốn xem,

Bạn có thể xem tổng quan về dữ liệu đang được thu thập hoặc

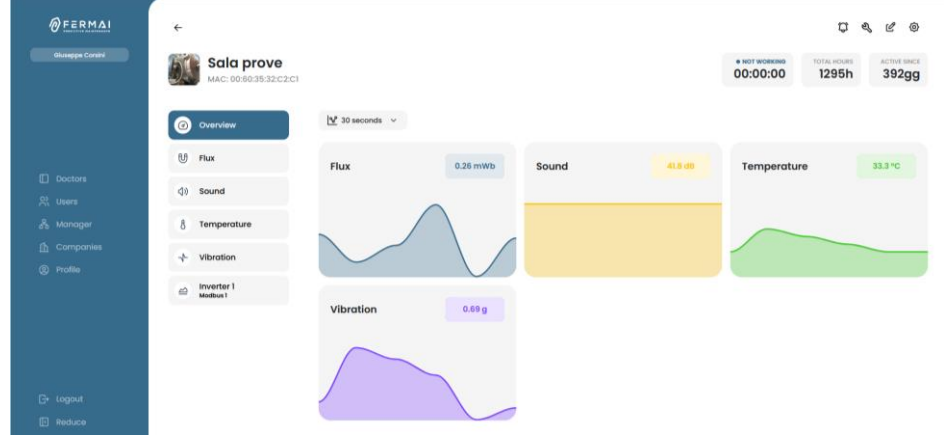

chi tiết của một dữ liệu được thu thập theo thời gian cho từng tham số

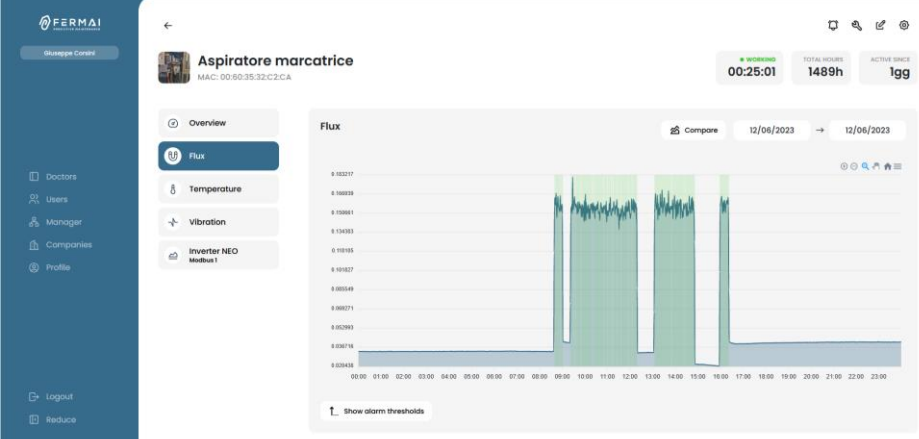

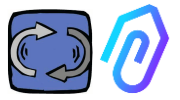

#### **10.1.2. Thời gian làm việc và tổng thời gian**

Mặc dù không được kết nối trực tiếp với nguồn điện của máy, DOCTOR 4.0, nhờ một thuật toán được liên kết với dữ liệu từ thông và rung động, có thể nhận biết khi nào máy đang bật hoặc tắt, từ đó đếm số giờ hoạt động. Điều này sẽ rất hữu ích cho việc lập kế hoạch bảo trì (xem phần  $10.1.5$  bảo trì  $\overline{v}$   $\left[\frac{1000}{1000}\right]$   $\mathcal{C}$   $\overline{v}$  )

Đây là một ví dụ về những gì bạn tìm thấy được hiển thị ở đầu màn hình cổng thông tin, sau khi bạn chọn một DOCTOR 4.0:

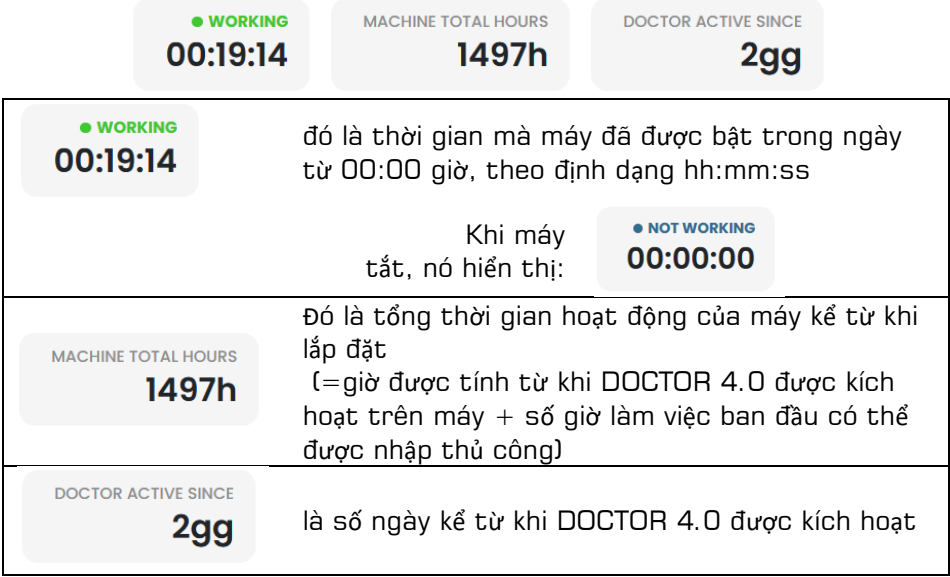

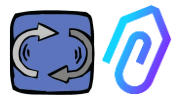

### **10.1.3. Xem các thông số được phát hiện**

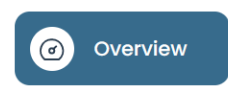

: ở đây hiển thị tổng quan về dữ liệu thu được trong thời gian thực, trong phạm

vi 30 giây.

Tần số hiển thị có thể được thay đổi tự do với phạm vi từ 5 giây đến một phút\*

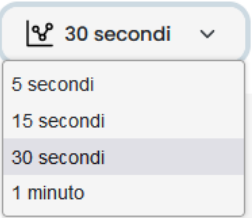

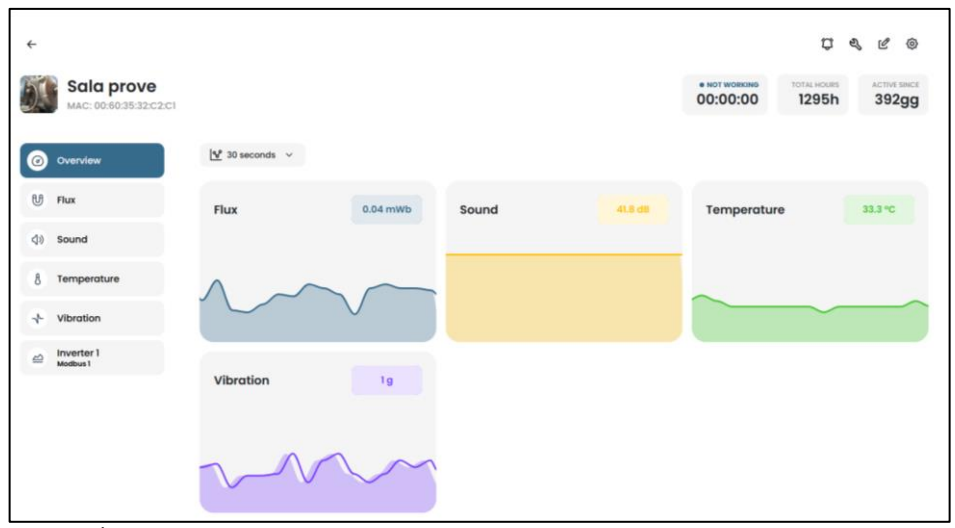

\* LƯU Ý: "Tốc độ ghi" của DOCTOR 4.0 (tần suất gửi dữ liệu đến cổng thông tin) vẫn được đặt thành một lần gửi mỗi giây (đây cũng là lý do tại sao nó có thể là "thông minh") và không thể thay đổi tần suất này.

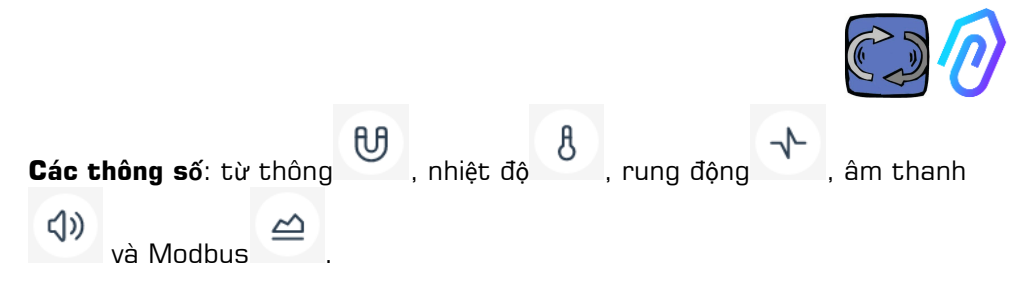

Đối với mỗi thông số, các biểu đồ của dữ liệu thu được được hiển thị. Chúng được hiển thị trên một khoảng thời gian từ 00:00 của ngày hiện tại cho đến thời điểm chính xác đó.

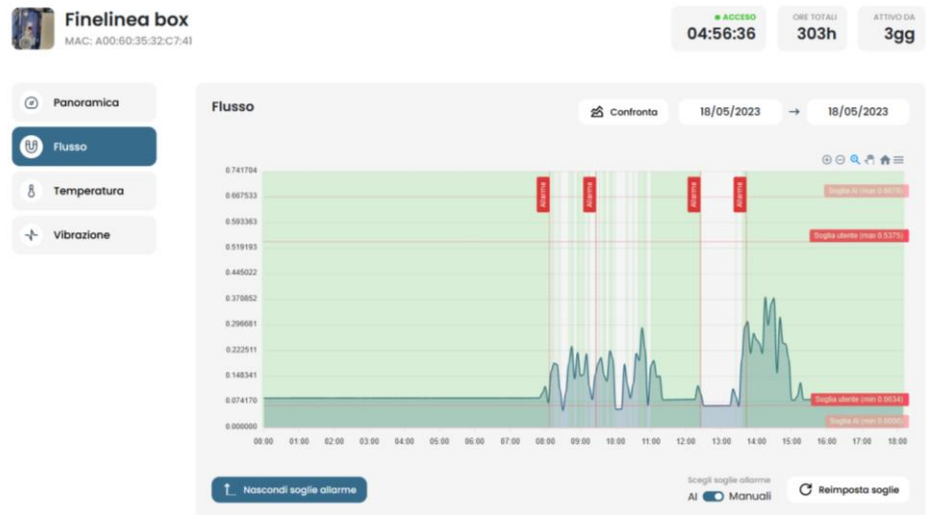

Bằng cách nhấp vào một trong các thông số, một biểu đồ được hiển thị cho thấy dữ liệu được ghi lại trong ngày..

Mỗi báo động được hiển thị trên biểu đồ

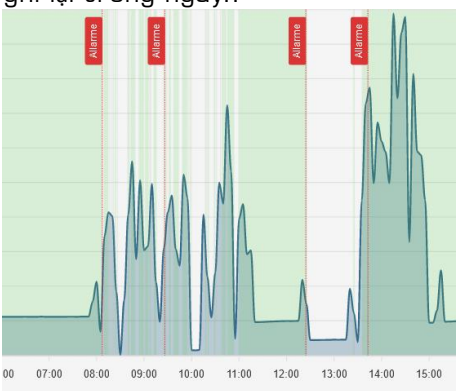

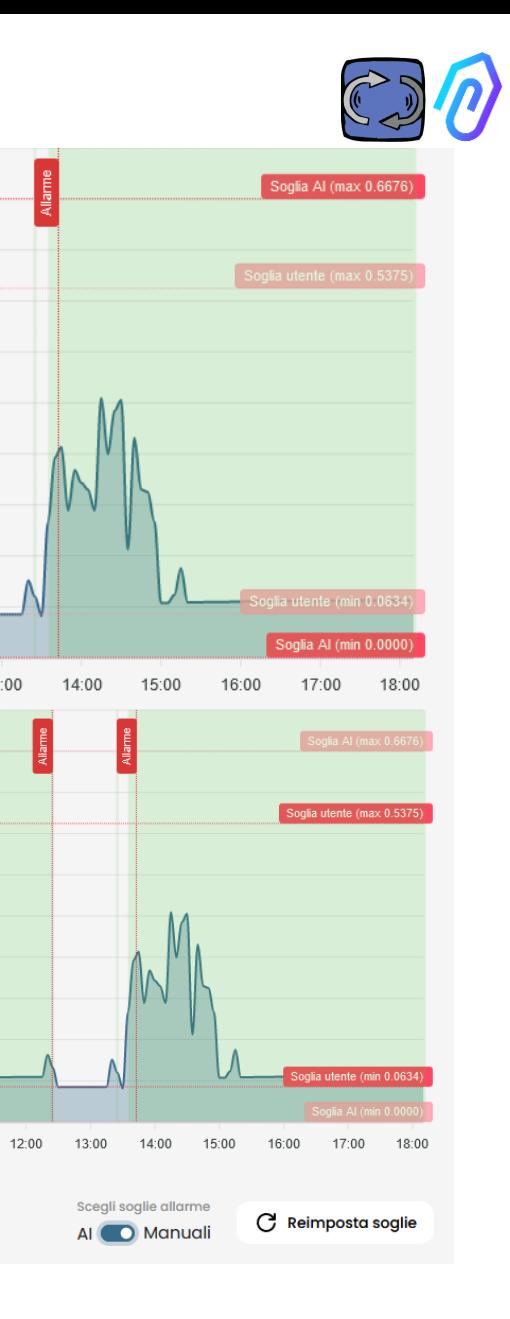

Bằng cách nhấp vào "hiển thị ngưỡng báo động"

1 Mostra soglie allarme

, Các ngưỡng cảnh báo AI được hiển thi. Chúng đại diện cho các giới hạn của sự bình thường, được tính toán bởi máy học AI

Bạn cũng có thể nhập ngưỡng báo động "Thủ công", sau đó bạn chọn ngưỡng nào sẽ sử dụng, cho dù đó là "AI" do trí tuệ nhân tạo đặt hay ngưỡng "Thủ công" do người dùng đặt.<br>Choose glarm thresholds

Al **O** Manuals

C Reset thresholds

Ở lần sửa đổi ngưỡng đầu tiên, có thể được thực hiện bằng cách kéo ngưỡng AI do trí tuệ nhân tạo đặt trước (tăng hoặc giảm ngưỡng), cả hai ngưỡng sẽ được hiển thị.

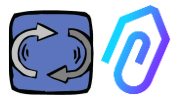

Dữ liệu của biểu đồ được hiển thị có thể được tải xuống thông qua menu nhỏ  $\equiv$  ở trên cùng bên phải của biểu đồ, cho phép tải xuống ở một số định dạng (SVG, PNG, CSV).

Cũng có thể chọn khoảng thời gian để dữ liệu được hiển thị

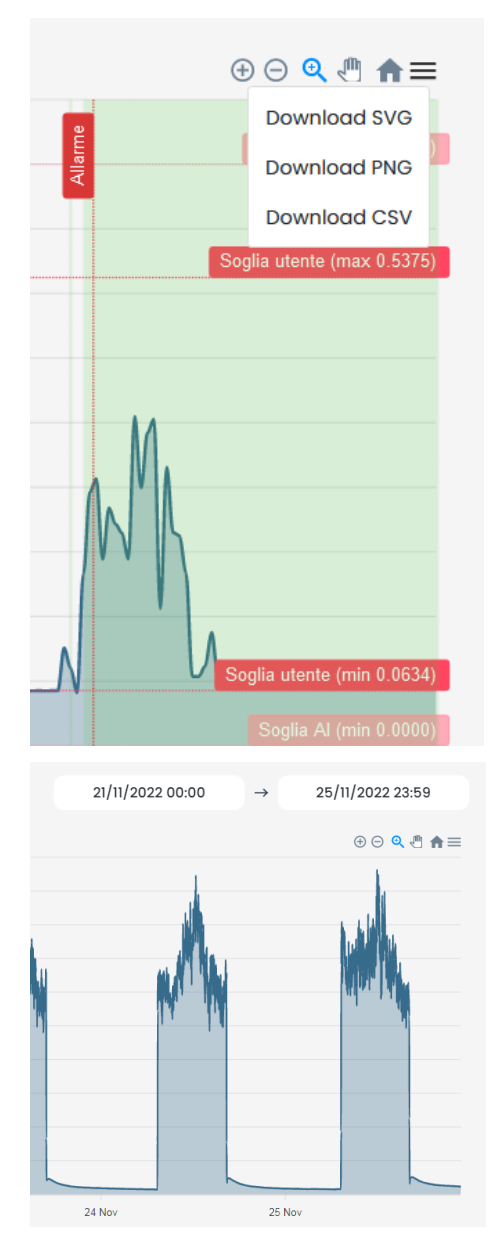

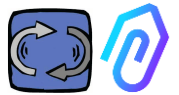

### Bạn cũng có thể so sánh hai khoảng thời gian như trong ví dụ dưới đây.

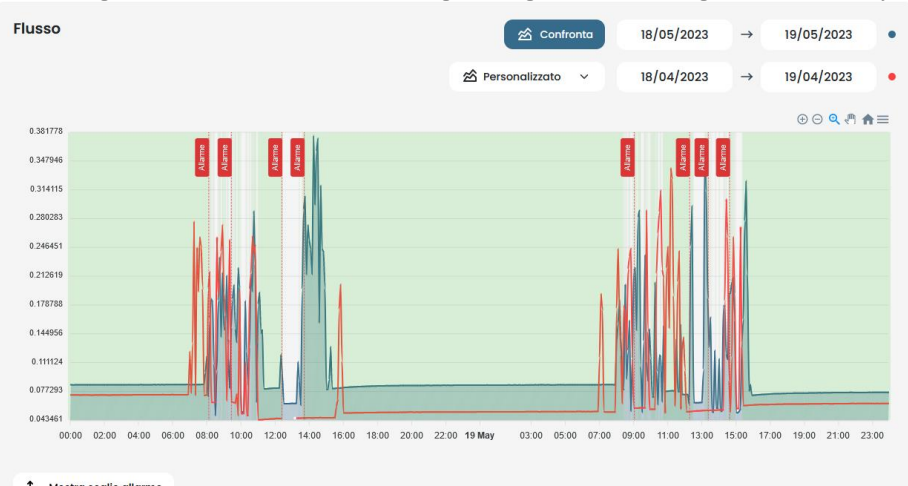

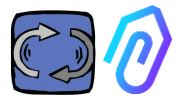

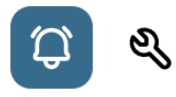

 $\mathcal{O}$ *{*∂}

### **10.1.4 Báo động**

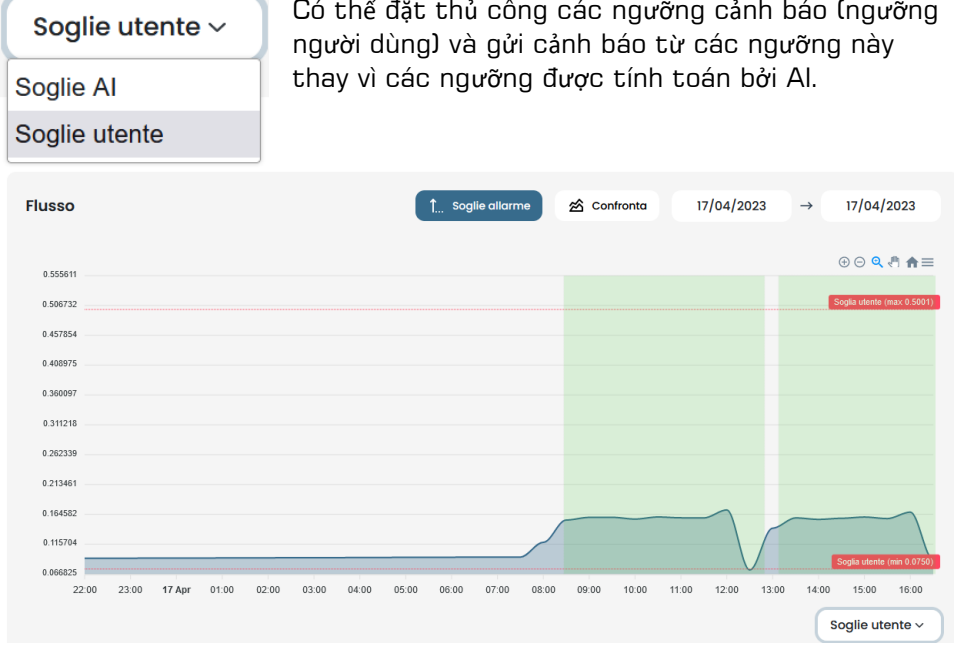

Đặt ngưỡng thủ công chiếm ưu thế so với ngưỡng của A.I. có thể là mong muốn khi nền tảng đã thu thập dữ liệu hoạt động bất thường hoặc trong giai đoạn tự học ban đầu (khoảng một tháng) hoặc khi hoạt động chính xác của máy nhiều hơn những con số được phát hiện bởi mỗi cảm biến có thể làm cho thuật toán hiểu.

Cũng có thể ức chế các ngưỡng báo động tối thiểu (nhiệt độ tối thiểu, độ rung tối thiểu, v.v.)

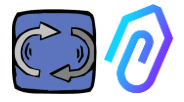

Bằng cách nhấp vào biểu tượng chuông ở trên cùng **QU**, bạn có thể xem cả các báo động ở hiện tại và quá khứ

Trạng thái báo động xảy ra khi vượt quá ngưỡng báo động.

Sự hiện diện của một cảnh báo đang diễn ra trong DOCTOR 4.0 được biểu thị bằng màu đỏ,

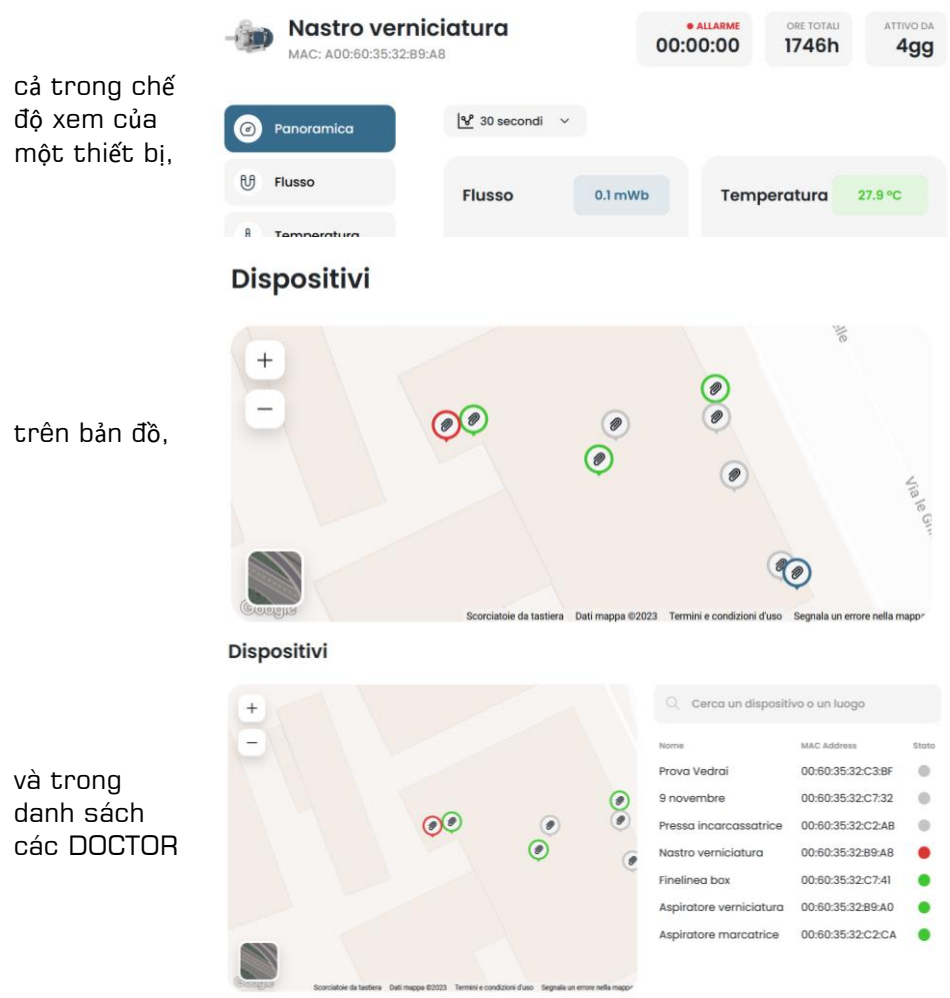

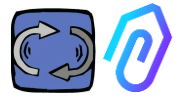

Nhật ký báo động hiển thị:

- Tên máy;
- Loại báo động;
- Giá trị ghi nhận;
- Ngày giờ diễn ra sự việc;
- Trạng thái báo động;

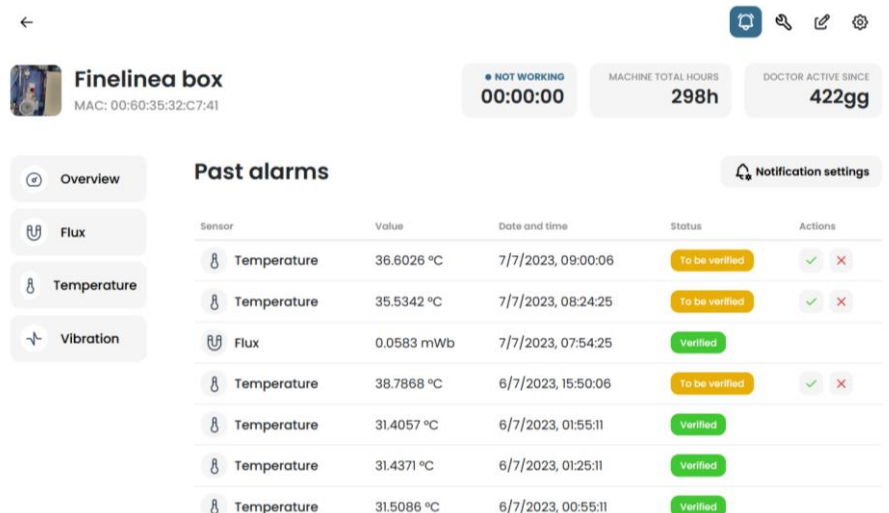

Khi trạng thái được đặt là "Cần được xác minh", nhờ hai phím bên cạnh, có thể xác nhận việc xác minh cảnh báo đã xảy ra hay không để xác minh nó vào lúc này.

Khi có báo động, cổng thông tin sẽ gửi một thông báo đến địa chỉ email đã nhập trong quá trình đăng ký.

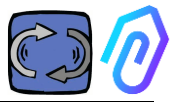

Trong trang nhật ký cảnh báo, có thể quản lý ai sẽ thông báo hoặc không thông báo cho từng loại cảnh báo. Đối với điều này, trước tiên hãy nhấp

 $\mathcal{L}_{\star}$  Notification settings

vào

Sau đó, thực hiện các lựa chọn của bạn như trong ví dụ dưới đây

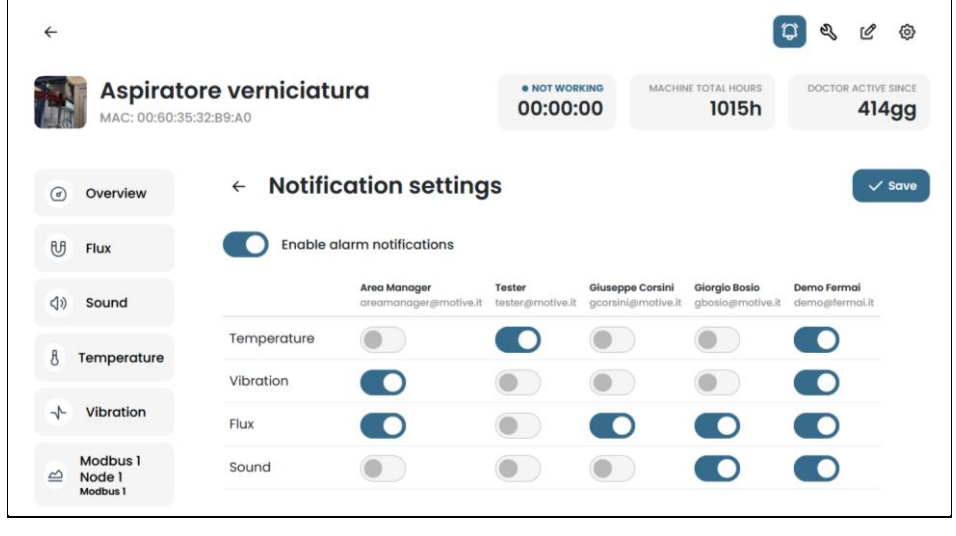

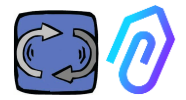

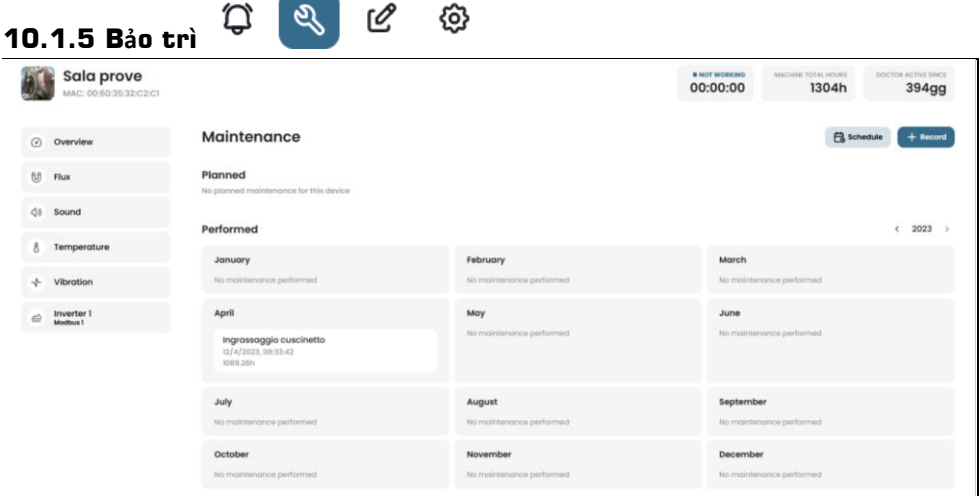

Bảo trì dự đoán là sự phát triển, nhưng không nên bỏ qua bảo trì phòng ngừa. AI càng có nhiều dữ liệu, nó sẽ càng phát hiện ra những bất thường trong vận hành, nhưng trong thời gian chờ đợi, tốt hơn hết là bạn cũng nên tuân theo hướng dẫn sử dụng của nhà sản xuất máy móc. DOCTOR 4.0 đếm số giờ hoạt động và tốt hơn bất kỳ chương trình nào, cổng thông tin của nó có thể cho bạn biết khi nào cần thiết phải thực hiện bảo trì phòng ngừa

DOCTOR 4.0 cho phép bạn quản lý sổ đăng ký bảo trì. Ví dụ, có thể lên kế hoạch thay dầu cho hộp số cơ khí. Ưu điểm chính của việc sử dụng DOCTOR 4.0 cho tùy chọn này là số giờ làm việc của máy được tính toán tự động. DOCTOR 4.0 trên thực tế có thể hiểu được từ các phép đo lưu lượng và rung động khi máy hoạt động hay không và đếm thời gian làm việc.

Bằng cách nhấn nút  $\mathbb{R}$  nằm ở phía trên màn hình, trang dành riêng cho bảo trì sẽ mở ra.

Sau đó, có thể lập kế hoạch bảo trì hoặc ghi lại một lần bảo trì đã thực

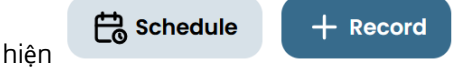

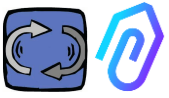

Bằng cách chọn"Lịch trình", bạn có thể chọn sau bao nhiêu giờ, máy hoạt động, bảo trì sẽ được lặp lại.

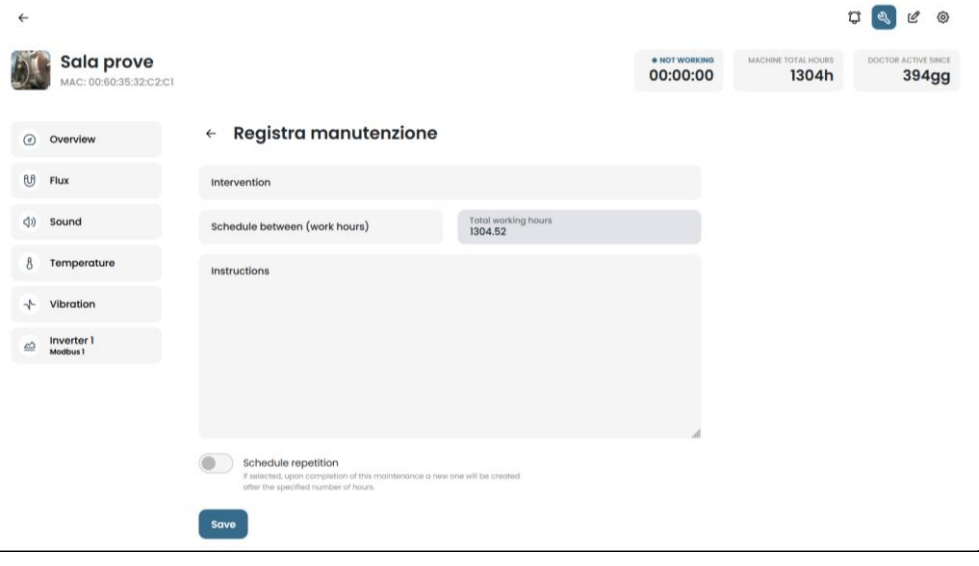

Để ghi lại một sự can thiệp bảo trì, bấm vào

- 1. Đặt tiêu đề cho biện pháp can thiệp (chẳng hạn như " bôi mỡ vòng bi")
- 2. Ngày giờ can thiệp
- 3. Số giờ làm việc mà máy đã thực hiện khi thực hiện can thiệp (chúng được thêm tự động)
- 4. Mô tả can thiệp;
- 5. Lưu dữ liệu

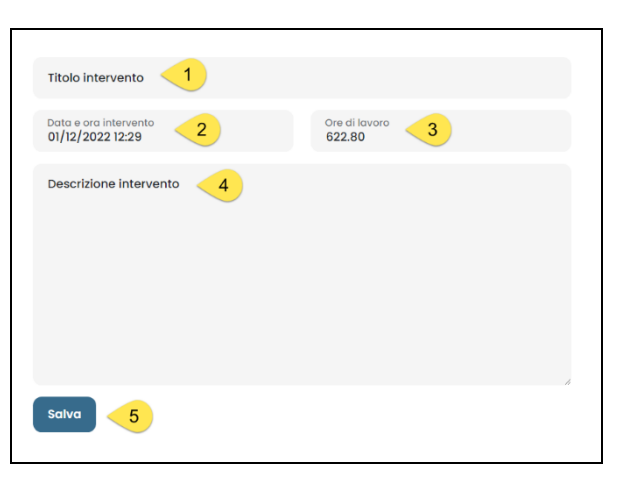

 $+$  Record

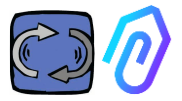

#### ダ ∕∕ ଔ {6}

## **10.1.6 Chỉnh sửa** : trong phần này, có thể thực

hiện các thay đổi đối với DOCTOR 4.0, bao gồm:

- tên máy
- loại hình,
- thời gian làm việc ban đầu, tương ứng với thời gian mà máy đã làm việc trước khi kích hoạt DOCTOR 4.0. Nó sẽ được cộng vào thời gian làm việc được tính bởi DOCTOR 4.0 kể từ khi kích hoạt trở đi.

Một bản đồ cũng được hiển thị cho phép bạn xem vị trí của từng DOCTOR 4.0, cung cấp tọa độ của nó. Trong phần này, bằng cách kéo biểu tượng DOCTOR 4.0, có thể đặt lại vị trí của nó trên bản đồ

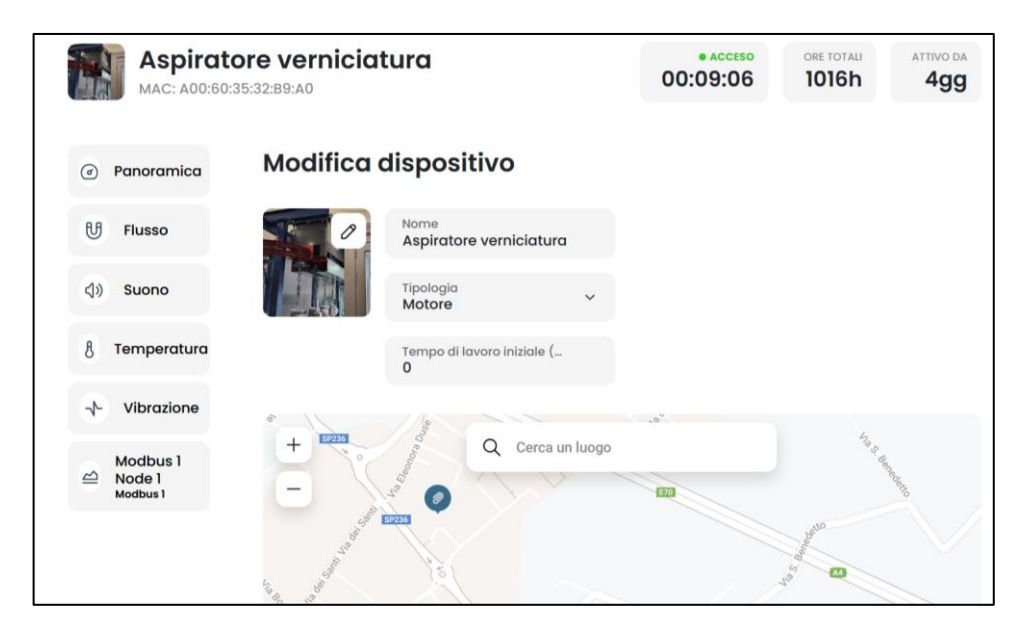

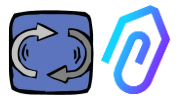

## **10.1.7 Cấu hình**

Ω

ଟ

Trong mỗi DOCTOR 4.0, bạn có thể ấn định cấu hình: **Modbus, MQTT, Net, Serial**

 $\mathcal{O}$ 

• **Modbus.** Chức năng này làm cho mỗi DOCTOR 4.0 có thể mở rộng sang các cảm biến và VFD bên ngoài

් දිරි}

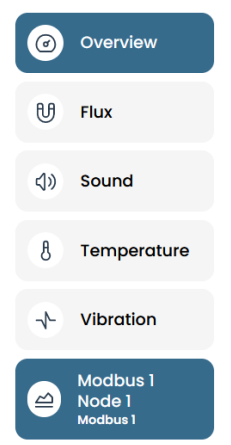

Trong menu bên trái, nhấp vào Modbus. Chúng ta không chỉ có thể đọc các thông số của thiết bị được kết nối mà còn có thể "ghi" (xem phần ĐIỀU KHIỂN TỪ XA) nếu thiết bị cho phép. Ví dụ, nếu một VFD được kết nối, thì có thể xem và sửa đổi (nếu VFD cho phép ghi) các giá trị như hướng quay, tốc độ, bật, tắt, v.v.. Việc đọc và/hoặc ghi các giá trị được cho phép tối đa là năm thông số tổng cộng. Cách làm: Chúng ta có thể kết nối tối đa 5 thiết bị Modbus (hoặc "nút") và đối với mỗi thiết bị, chúng ta có thể

Ví dụ về thiết bị được kết nối với DOCTOR 4.0 (trong trường hợp này là VFD):

chọn đọc 5 dữ liệu Modbus ("đăng ký").

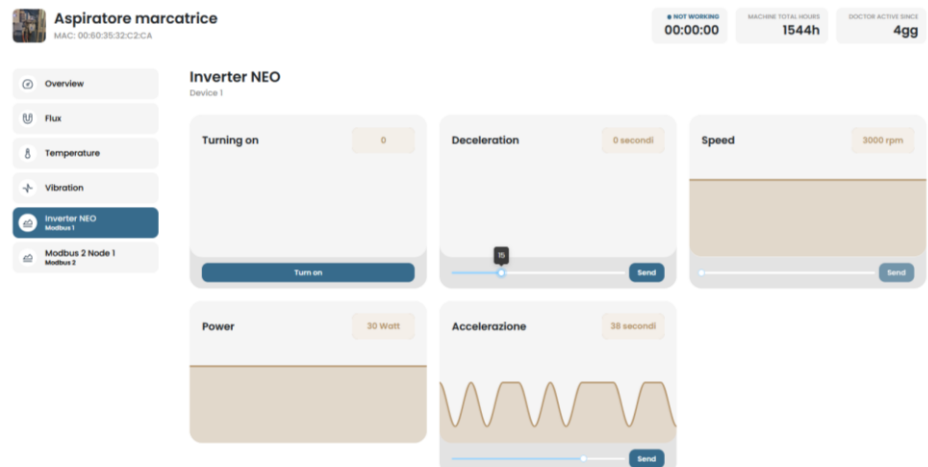

Các bước để làm theo được hiển thị dưới đây:

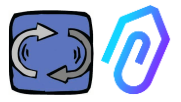

## $\begin{array}{ccc} \mathbb{C} & \mathbb{C} & \mathbb{C} & \mathbb{C} \end{array}$

Bấm vào biểu tượng cấu hình

Trong phần này có thể can thiệp vào các nút (thiết bị kết nối) và thông số của từng thiết bị mà bạn muốn điều khiển

Tất cả các thiết bị được hiển thị trong khung **Modbus**. Những thiết bị đang hoạt động được biểu thị bằng đèn xanh có nhãn **Đang hoạt động**. Để kích hoạt một nút mới, chỉ cần mở nút "**không hoạt động**" bằng cách nhấp vào **cập nhật.**

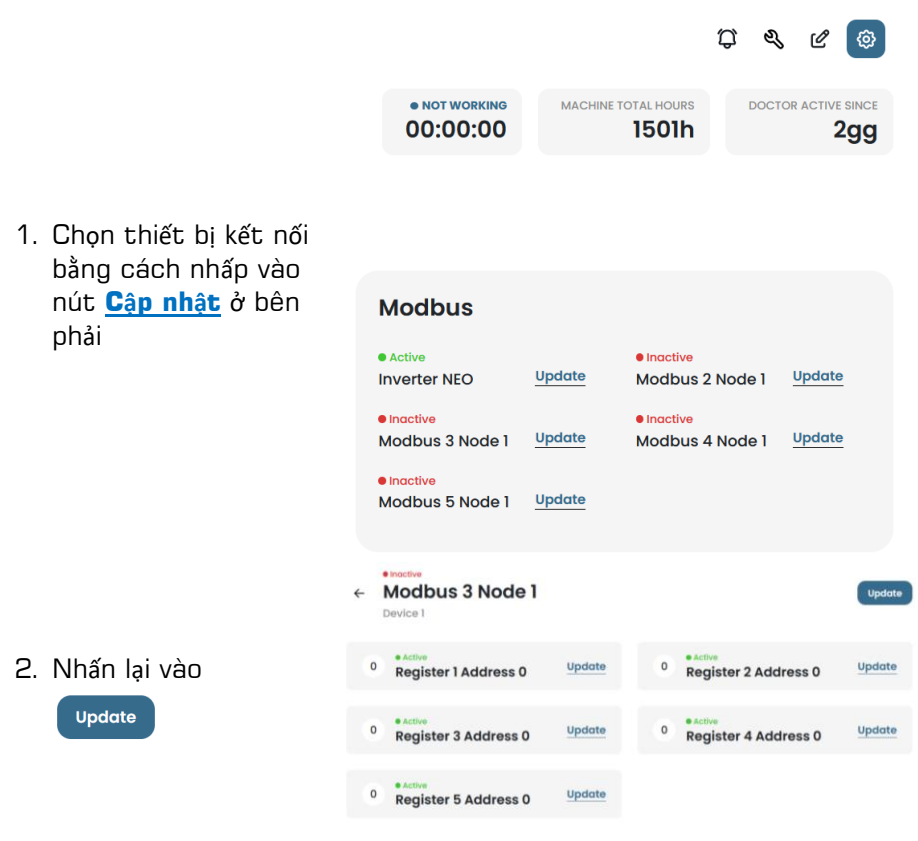

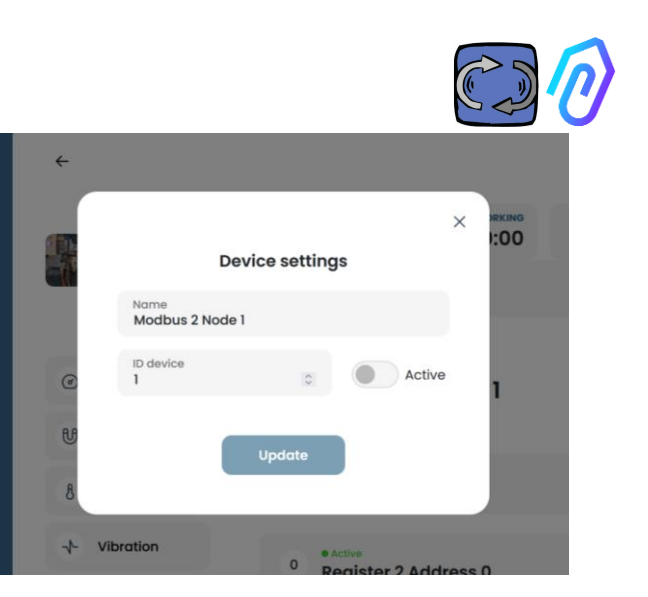

 'ID Thiết bị' là một số cần được gán cho kênh Modbus của thiết bị ngoại vi (như cảm biến ngoại vi hoặc bộ biến tần) kết nối với DOCTOR 4.0, để ghép nó. Ví dụ, nếu bạn muốn kết nối một thiết bị ngoại vi mới

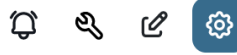

3. Đặt tên cho thiết bị (ví dụ: quạt NANO biến

5. Nhấp vào cập nhật

tần)

4. Kích hoạt

, bạn cần truy cập cấu hình bằng cách nhấp vào biểu

tượng cấu hình và chọn một kênh Modbus (trong ví dụ này, số 5, bằng cách nhấp vào Modbus5 Node 1). Bạn sẽ thấy ở đây:

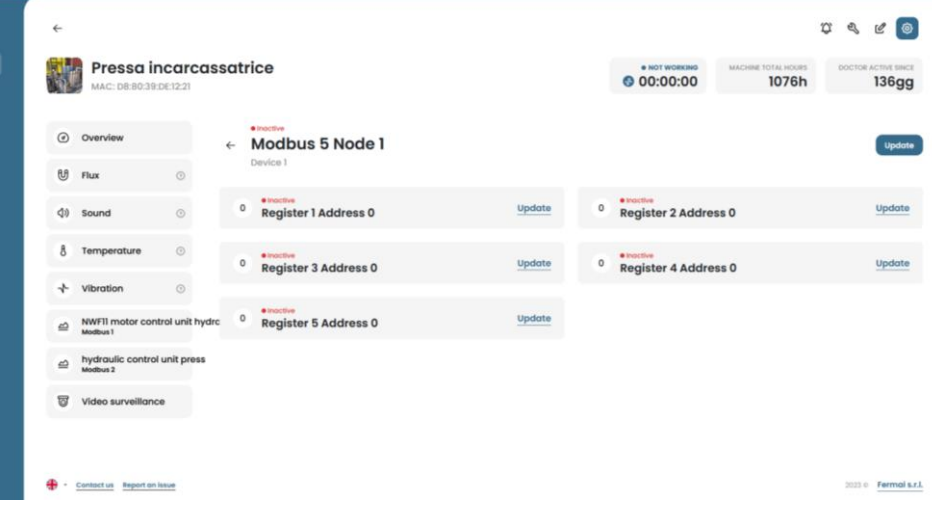

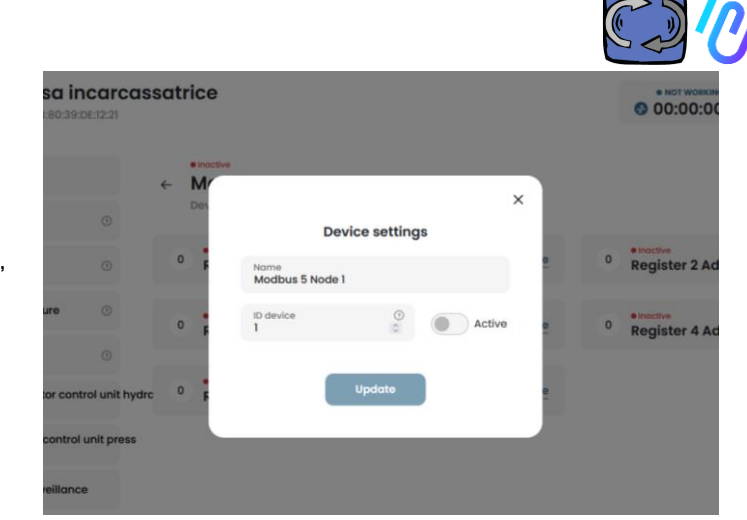

Nhấn '**Cập nhật'**, và sẽ xuất hiện cửa sổ này

 Ở đây, bạn có thể chọn bất kỳ số nào trong trường 'ID Thiết bị', không nhất thiết theo thứ tự, mà nên tương ứng với địa chỉ Modbus bạn cũng cần nhập vào mã Modbus của thiết bị ngoại vi để ghép nó. Vì vậy, ví dụ, bạn chọn số 7 và kích hoạt nó

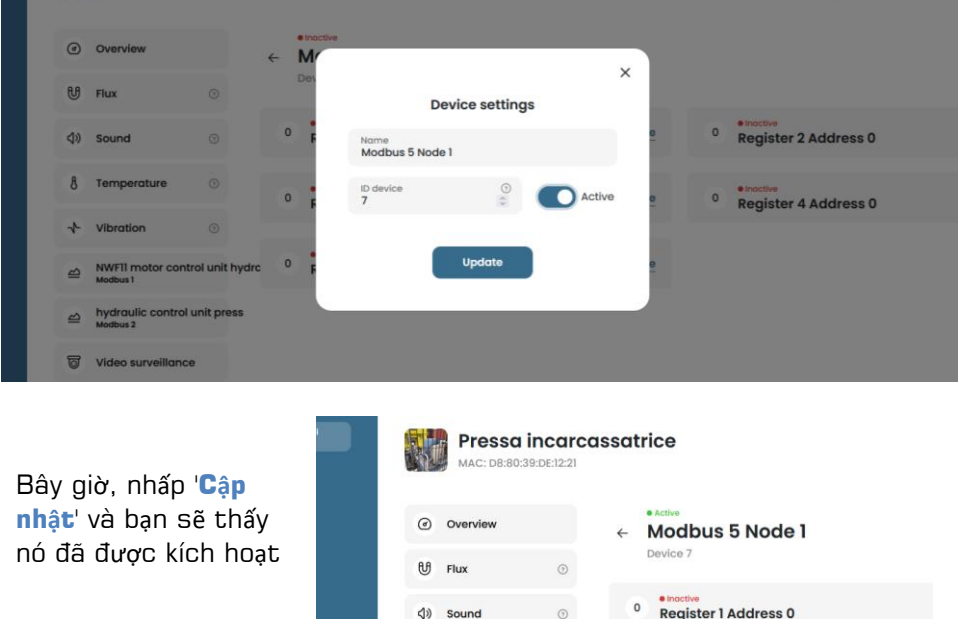

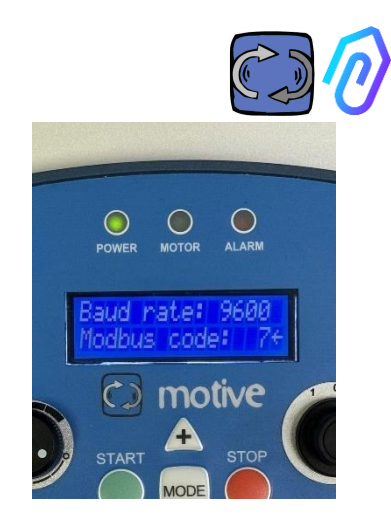

Tại điểm này, bạn cần đi đến thiết bị ngoại vi cần kết nối và gán cùng một số (trong ví dụ, số 7) cho địa chỉ Modbus.

 Trong ví dụ ảnh này, chúng tôi chỉ ra cách thực hiện điều này trên bàn phím WiFi của biến tần NEO của Motive.

Nếu bạn gán cùng một số mã ID cho nhiều thiết bị, việc đọc sẽ không chính xác do xung đột.

Ngược lại, nếu bạn gán trong cổng cùng một số mã ID cho nhiều mã kênh của cùng một thiết bị, bạn có thể đạt được số lượng bản ghi lớn hơn 5 (nếu có ví dụ một bộ biến tần, bạn có thể có tới 5x5=25 bản ghi tổng cộng). Nó sẽ được hiển thị như sau:

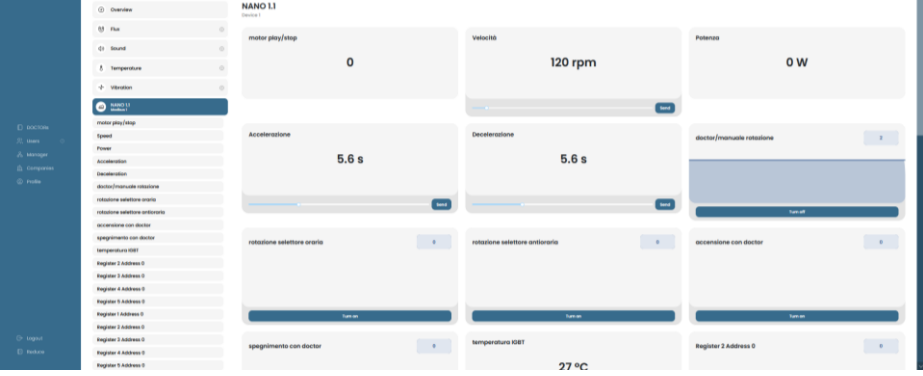

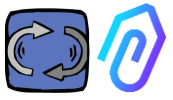

Khi thiết bị (nút) được kích hoạt, 5 địa chỉ MODBUS miễn phí sẽ được hiển thị (ví dụ: Đăng ký 1 Địa chỉ 0).

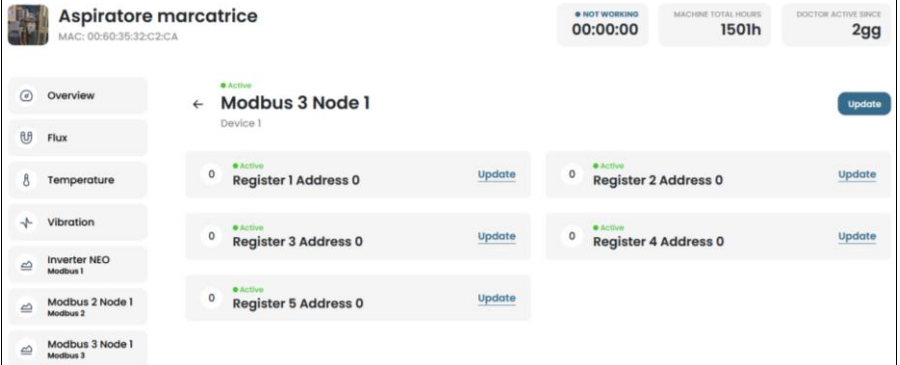

Nhấp vào Cập nhật, bạn có thể mở trang "Thay đổi cài đặt đăng ký".

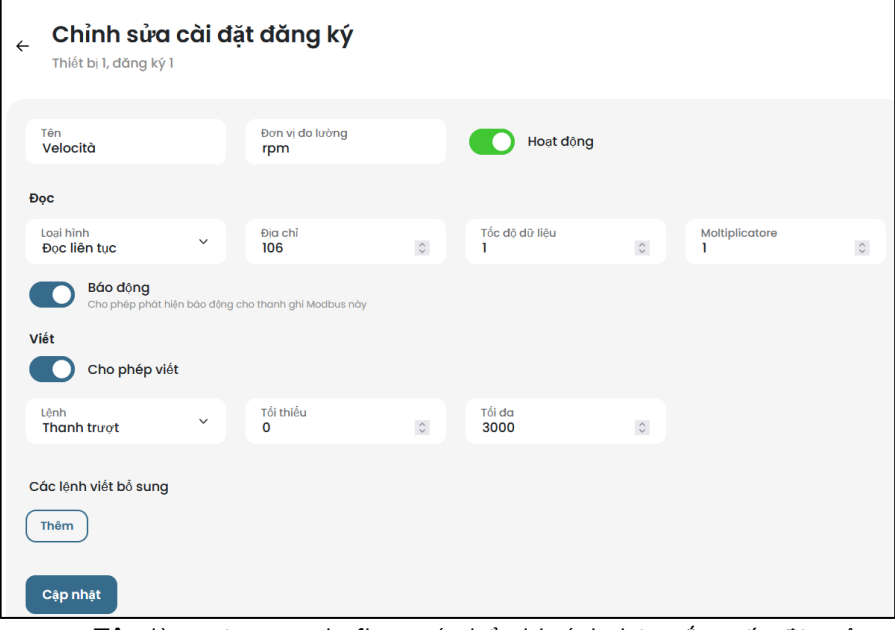

- **Tên** là trường tự do (bạn có thể ghi ví dụ bật-tắt, tốc độ, công suất, dòng điện, lưu lượng, áp suất, v.v…)
- **Đơn vị đo lường** (ví dụ W, A, V, RPM…)
- **Kích hoạt,** để kích hoạt hoặc hủy kích hoạt đăng ký này

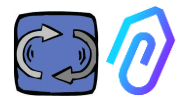

**Reading Typology** 

Counter **ON/OFF** 

**Continuous Reading Continuous Reading** 

- **Kiểu đọc**, có thể được thiết lập để
	- o **Đọc liên tục** (ví dụ muốn xem các thông số như điện áp, dòng điện…)
	- o **Bộ đếm** (một số lũy tiến mà bạn có thể sử dụng nếu tôi muốn, ví dụ: hiển thị các phần được đếm thông qua một cảm biến được kết nối với đầu vào kỹ thuật số) hoặc
	- o **Bật/tắt**. Việc sử dụng kiểu đăng ký này cho phép phát hiện ngay lập tức, tránh thời gian tính toán thuật toán của A.I., nếu máy đang bật hoặc tắt)

Khi chọn bật/tắt, hộp "giá trị bật" xuất hiện phải được thiết lập thành giá trị được giả định bởi đăng ký khi máy bật

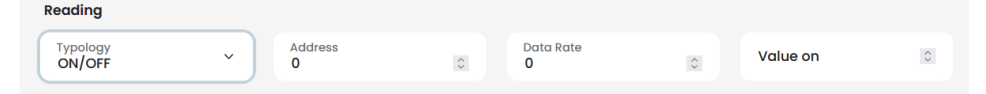

- **Địa chỉ Đọc,** là địa chỉ MODBUS đăng ký thiết bị (có thể tìm thấy địa chỉ này trong bảng biến số MODBUS hướng dẫn sử dụng của nhà sản xuất thiết bị).
- **Hệ số nhân** (mặc định =1). Nếu giá trị của đăng ký này trong ma trận modbus của thiết bị được kết nối bao gồm một hệ số nhân (ví dụ: \*10), bạn vẫn có thể xem dữ liệu chính xác trên cổng thông tin bằng cách nhập một số chia ở đây (=0,1, trong ví dụ này)
- **Cảnh báo.** Bạn có thể muốn kết nối modbus và điều khiển, ví dụ, một cảm biến áp suất, một cảm biến lưu lượng, hoặc một cảm biến khác, hoặc bạn có thể muốn sử dụng các giá trị dòng điện A hoặc công suất tiêu thụ kW được phát hiện bởi một biến tần để nhận được các cảnh báo báo động hữu ích hơn, ngoài rung động, tiếng ồn, lưu lượng và nhiệt độ của DOCTOR 4.0. Vì lý do này, đồ thị của các giá trị modbus được phát hiện có thể hiển thị và quản lý các ngưỡng cảnh báo

Điều này có thể được kích hoạt bằng cách nhấp vào công tắc "cảnh báo"

- **Ghi chép<sup>\*</sup>.** Nó cho phép điều khiển từ xa của đăng ký từ ứng dụng DOCTOR 4.0, khi đăng ký của thiết bị là có thể ghi chép
- Cập nhật, để lưu tất cả

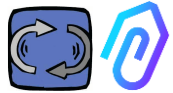

Nếu dữ liệu đã được cập nhật chính xác, thông báo cấu hình được cập nhật sẽ hiển thị ở trên cùng:

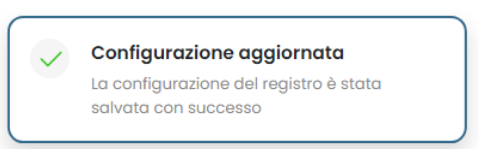

\* \* Nếu cần đặt lệnh đọc+ghi (điều khiển từ xa), sau khi đã đặt các giá trị được chỉ định trước đó, cần phải:

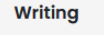

- 1. Cho phép viết
- **Enable writing**
- 2. **Lệnh,** bạn có thể đặt 3 loại lệnh: công tắc, thanh trượt, đầu vào

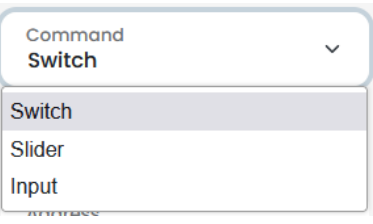

Nếu lệnh được đặt thành Chuyển đổi, lệnh sẽ hoạt động như một nút bật tắt.

Nếu lệnh được đặt thành Thanh trượt, lệnh sẽ thay đổi. Trong cài đặt trong khi đặt cấu hình, giá trị tối thiểu và giá trị tối đa được thiết lập.

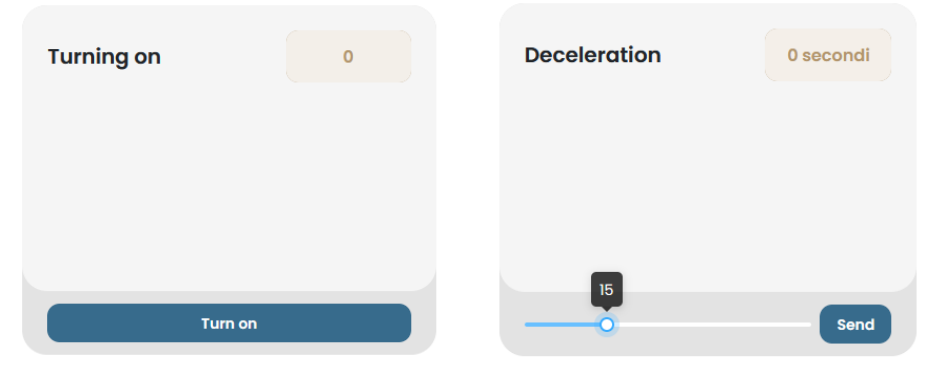

Nếu lệnh được đặt thành "Đầu vào", chúng ta có một trường tự do để nhập giá trị

- **Giá trị bật,** hiển thị khi đặt lệnh trên "công tắc", để đặt giá trị tham chiếu cho trạng thái bật
- **Giá trị tắt**, hiển thị khi đặt lệnh trên "công tắc", để đặt giá trị tham chiếu cho trạng thái tắt
- **Tối thiểu**, hiển thị khi đặt lệnh trên "thanh trượt", đặt giá trị

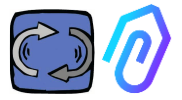

tham chiếu ở mức tối thiểu

- **Tối đa**, hiển thị khi đặt lệnh trên "thanh trượt", đặt giá trị tham chiếu cho giá trị tối
- 3. **Cập nhật** , để lưu tất cả

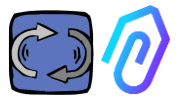

Trong phần CẤU HÌNH, có các mục có thể định cấu hình bổ sung trong mỗi DOCTOR 4.0

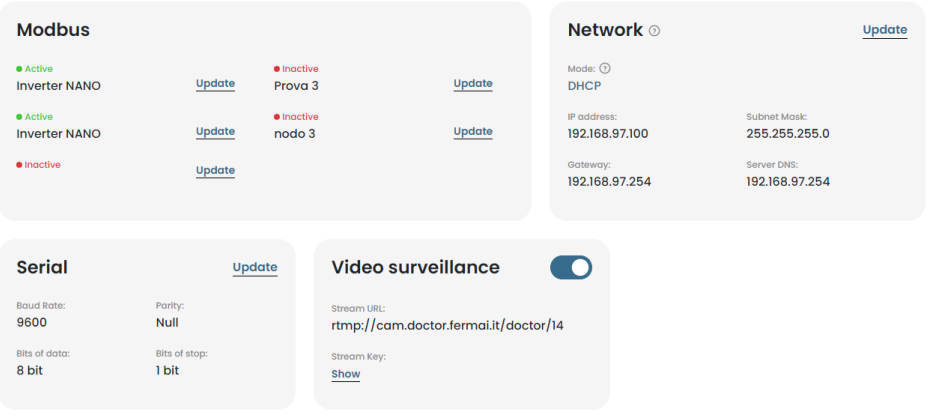

**MQTT**: đó là thông tin về máy chủ, cổng của nó, ID máy khách và tên người dùng có mật khẩu để truy cập.

Nói cách khác, đây là dữ liệu về kết nối giữa DOCTOR 4.0 và cổng FERMAI. Bằng cách thay đổi nó, DOCTOR 4.0 có thể được kết nối với một nền tảng khác không phải FERMAI

**Network**: DOCTOR 4.0 được kết nối bằng cáp ethernet với mạng IT của công ty bạn, và đó là cổng FERMAI qua internet. Trường này hiển thị kết nối mạng của công ty bạn, giống như cho bất kỳ máy tính nào được kết nối. Trong phần chỉnh sửa, bạn có thể chọn có muốn chuyển từ địa chỉ động trong DHCP (mặc định) sang địa chỉ tĩnh hay không, sau đó điều chỉnh (trong trường hợp tĩnh), địa chỉ IP, mặt nạ mạng con, cổng và DNS.

Một sự sửa đổi sai có thể làm cho

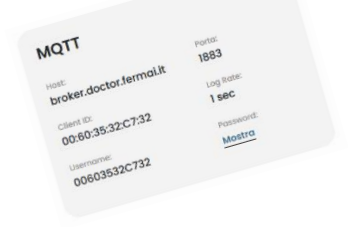

nếu bạn muốn sửa đổi MQTT, bạn phải liên hệ với FERMAI

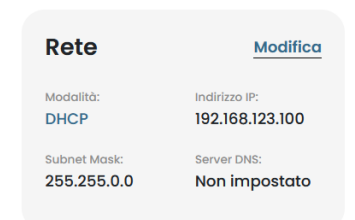

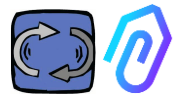

DOCTOR 4.0 không thể truy cập được. Đánh giá kỹ các sửa đổi trước khi lưu chúng và lưu lại dữ liệu trước đó.

DOCTOR 4.0 được cấu hình mặc định trong DHCP

.

Nếu bạn mất kết nối mạng do cài đặt mạng không chính xác, bạn có thể khôi phục lại cài đặt mạng gốc bằng cách nhấn nút nhỏ gần ổ cắm USB trên bo mạch

**Serial:** Nó cung cấp chi tiết về tốc độ baud, bit dữ liệu và bit dừng và tính chẵn lẻ. Đây là cấu hình của tín hiệu ModBus. Nó được cài sẵn cho tín hiệu ModBus của Ổ đĩa tần số biến đổi động lực "NEO" và "NANO" có BaudRate: 9600, Độ dài dữ liệu: 8Bit, Chẵn lẻ: Null, Bit chẵn lẻ: 1. Nó có thể được sửa đổi để có thể kết nối với các thiết bị có tín hiệu ModBus khác

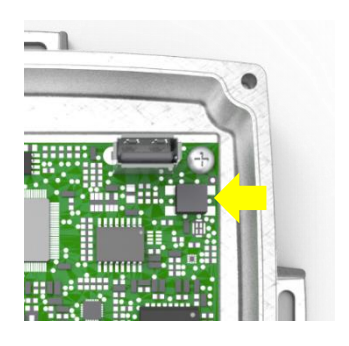

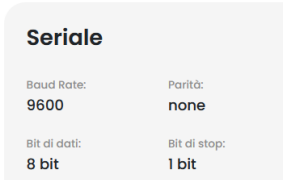

#### **Video surveillance**

To access the "video surveillance" section you must have a camera equipped with RTMP (Real Time Messaging Protocol).

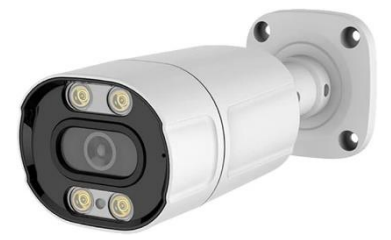

FERMAI separately supplies proprietary cameras already configured for operation.

If using a camera supplied by FERMAI, as it is already configured, it will be sufficient to connect it to the internet and follow the following steps on the portal.

1. Click on the configuration icon

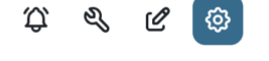

2. Put ON the "Video surveillance" switch.

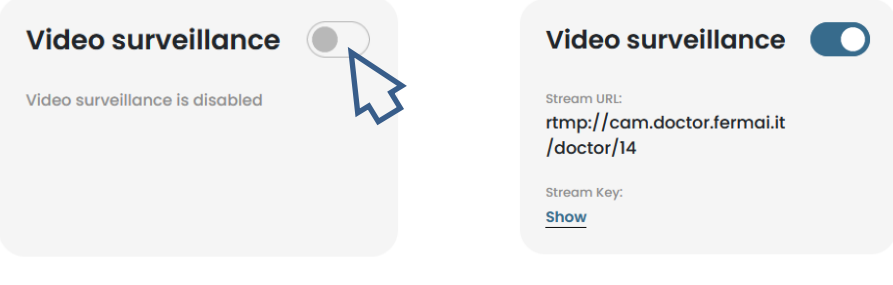

By doing so, it will appear the Video surveillance entry on the left, inside the navigation list.

> 3. Click on it to access the camera video

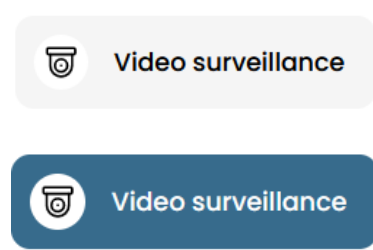

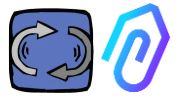

Alternatively, it is possible to use a camera not supplied by FERMAI as long as it is equipped with the RTMP protocol. In that case, add the following step:

4. Change the URL of your camera using the streaming URL present in the FERMAI portal in order to allow your camera to communicate with the portal.

By clicking on "Show Stream Key", the password that must be entered to configure the camera URL will appear

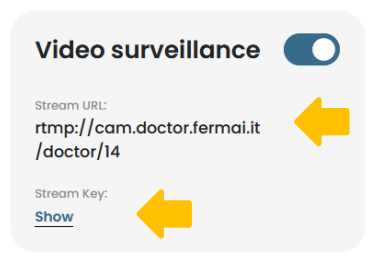

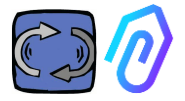

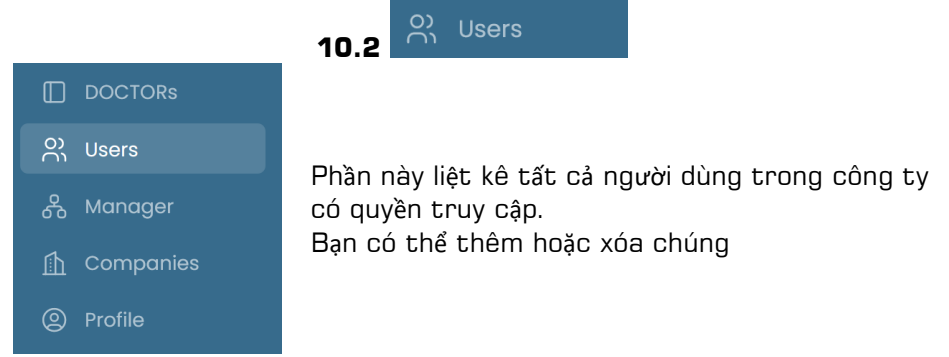

Mỗi người dùng có thể có hai loại quyền truy cập: chỉ-đọc hoặc đọc-và-ghi chép.

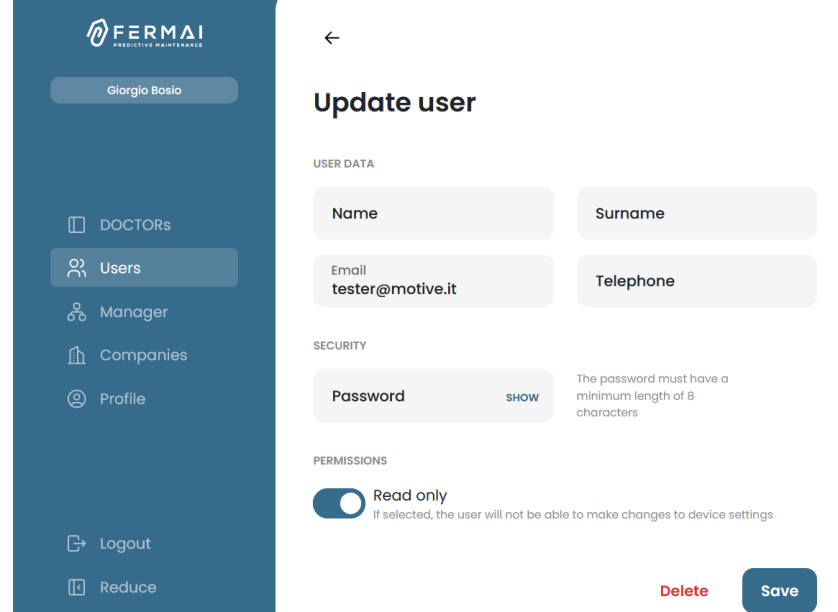

trong trường hợp bạn quyết định rằng người dùng sẽ không được phép thay đổi cài đặt các DOCTOR, bạn phải chọn tùy chọn "Chỉ đọc" trong phần chỉnh sửa của người dùng. Tùy chọn "chỉ đọc" sẽ không cho phép điều khiển từ xa

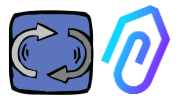

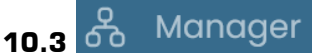

"Người quản lý" là một nhà cài đặt có trình độ chuyên môn đã được FERMAI cho phép quản lý nhiều công ty.

Một người quản lý có thể đăng ký và đại diện cho nhiều công ty khác nhau và cung cấp hỗ trợ bên ngoài cho dịch vụ giám sát và bảo trì.

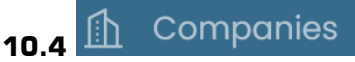

Cả "người quản lý" và công ty đều có thể đăng ký một công ty.

Chỉ người quản lý mới có thể thấy "nhiều công ty". Phần này chứa thông tin chung về các công ty đang sử dụng DOCTOR 4.0 được phụ trách bởi người quản lý, đồng thời hiển thị vị trí của họ trên bản đồ.

Trong phần này người quản lý có thể thêm tất cả các công ty mình phụ trách

Thay vào đó, công ty coi nó là "Công ty" được viết ở số ít trong menu. Khi vào, nó chỉ thấy dữ liệu của công ty đó

Mỗi công ty sẽ chỉ nhìn thấy các DOCTOR và người dùng của mình Công ty có thể thêm hoặc xóa người dùng trong phần người dùng

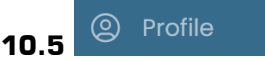

Trong phần hồ sơ có dữ liệu của tài khoản mà bạn đã đăng nhập

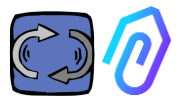

## **11. ĐIỀU KHIỂN TỪ XA**

Nếu bạn nhận được một báo động, bạn sẽ làm gì? Ví dụ, với DOCTOR 4.0, bạn có thể dừng hoặc làm chậm máy.

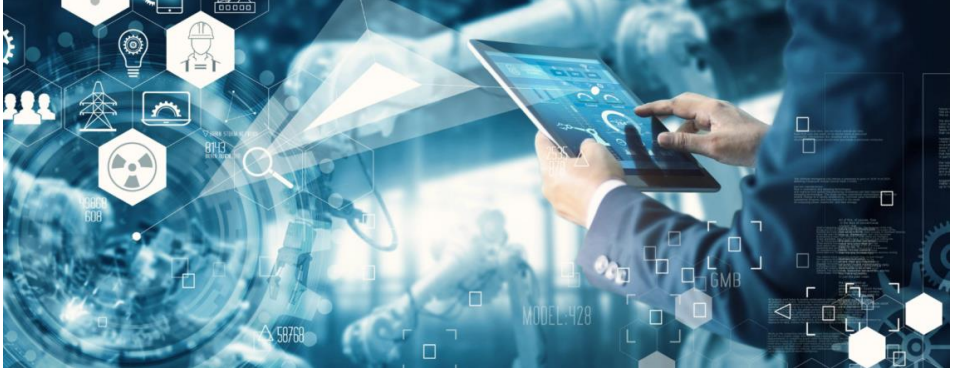

Xem phần 10.1.7 CẤU HÌNH – Modbus

"Người quản lý" không được ủy quyền và không thể bật điều khiển từ xa. Chỉ người dùng của công ty mới có thể đăng nhập.

Bạn có thể bật hoặc tắt điều khiển từ xa cho từng người dùng riêng lẻ

CẢNH BÁO: Không thể sử dụng lệnh ghi (điều khiển từ xa) để khởi động máy từ xa. Fermai miễn trừ mọi trách nhiệm đối với việc sử dụng DOCTOR 4.0 không đúng cách.

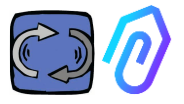

## **12. TÍCH HỢP**

Cổng thông tin FERMAI là mở và cũng đơn giản hóa việc tích hợp với các thiết bị thu thập dữ liệu khác, không chỉ DOCTOR 4.0

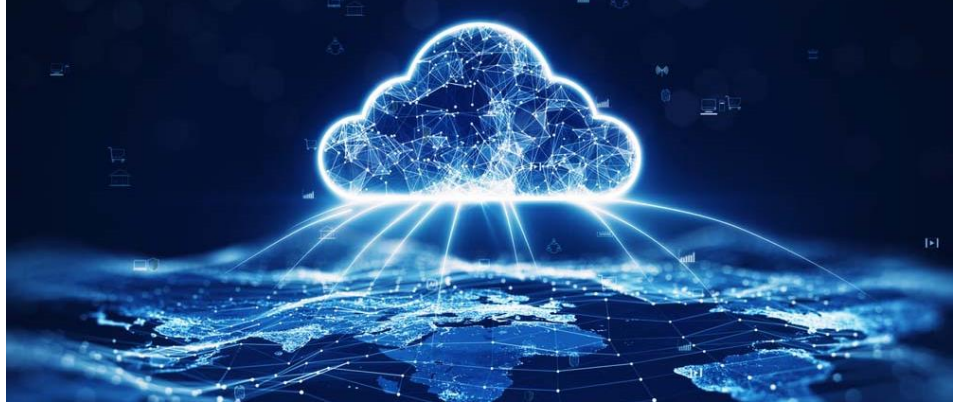

Tại liên kết này [https://drive.google.com/file/d/1nZkSsabM9Knn2G2mA6sE7Ipl4mK4dMo](https://drive.google.com/file/d/1nZkSsabM9Knn2G2mA6sE7Ipl4mK4dMot/view?usp=share_link) [t/view?usp=share\\_link](https://drive.google.com/file/d/1nZkSsabM9Knn2G2mA6sE7Ipl4mK4dMot/view?usp=share_link)

bạn có thể xem tài liệu kỹ thuật về các API được sử dụng.

Ngược lại, nếu bạn muốn kết nối DOCTOR 4.0 với một nền tảng khác không phải nền tảng FERMAI, bạn có thể thay đổi địa chỉ MQTT của nó (Xem phần 10.1.7 Cấu hình – MQTT)

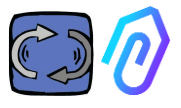

## **13. MUA HÀNG**

Từ trang web [https://fermai.it,](https://fermai.it/) trong phần giá, có thể mua DOCTOR 4.0.

Trên trang cấu hình giá, bạn có thể chọn số lượng DOCTOR cần mua.

Sau khi chọn số lượng DOCTOR, đơn vị và tổng giá sẽ được hiển thị, cả về phần cứng thiết bị và phí nền tảng.

Trên thực tế, đăng nhập bằng hồ sơ của bạn, trang web sẽ tính toán bạn đã mua bao nhiêu DOCTOR. Bạn đã mua càng nhiều, cái tiếp theo sẽ có giá càng thấp.

Việc đăng ký cổng thông tin cũng được tích lũy. Bạn kích hoạt càng nhiều DOCTOR 4.0, bạn sẽ càng tốn ít phí đăng ký phần tiếp theo.

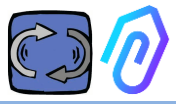

## **14. TẠI SAO LÀ "FERMAI"?**

Với phần cứng, phần mềm và kiến thức về thế giới công nghiệp, Motive srl (www.motive.it), công ty đã thiết kế và sản xuất động cơ điện, giảm tốc cơ khí và biến tần điện tử từ năm 2000, sẽ làm được điều đó mà không cần FERMAI. Nhưng từ khả năng có được dữ liệu "chi tiết" của một gói mỗi giây, cũng mở ra khả năng sử dụng chúng để vượt qua trạng thái tiên tiến nhất, và do đó tạo ra phần mềm trí tuệ nhân tạo thực sự khai thác"học máy" để phát hiện hành vi bất thường của bất kỳ dữ liệu nào.

Do đó, một nhóm các nhà phát triển thuật toán cũng cần thiết. Do đó, vào năm 2021, chúng tôi đã quyết định tạo một vùng đất "đặc biệt" cho nhóm mới: FERMAI.

FERMAI có nghĩa là "không bao giờ dừng lại", hoặc "đã phải dừng lại trong quá khứ" (trong tiếng Ý là ferma mai hoặc fermai in passato), bởi vì một trong những chức năng chính ban đầu được nghĩ đến là chức năng bảo trì dự đoán, như chúng ta biết, nhằm mục đích tránh dừng máy. Tuy nhiên, theo phương ngữ của chúng tôi, nó cũng có nghĩa là "clip", biểu tượng tri thức CNTT cũng là logo của chúng tôi. Chúng tôi cũng không quên bao gồm các chữ cái "AI", tên viết tắt của Trí tuệ nhân tạo.

Vào năm 2022, sau một năm bắt đầu các hoạt động nghiên cứu và phát triển, với sản phẩm vẫn đang trong quá trình chuẩn bị, ENEA "Cơ quan Quốc gia về Công nghệ mới, Năng lượng và Phát triển Kinh tế Bền vững", được Bộ Phát triển Kinh tế Ý bổ nhiệm, hoàn toàn tán thành DOCTOR 4.0 là một sự đổi mới tuyệt đối cho nền kinh tế tuần hoàn (sự chuyển đổi các hoạt động sản xuất theo một mô hình kinh tế duy trì giá trị của sản phẩm, vật liệu và tài nguyên càng lâu càng tốt và giảm thiểu sản xuất rác thải).

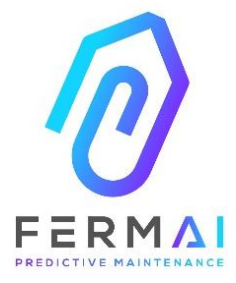

CASTENEDOLO (BS) VIA LE GHISELLE 20 CAP 25014 - ITALY [info@fermai.it](mailto:info@fermai.it) www.fermai.it +39 030 2677087 Numero REA BS - 613949 P.IVA 11922000960

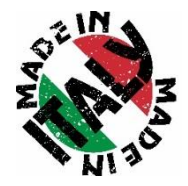

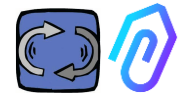

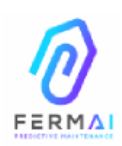

Fermai Srl Via le Ghiselle, 20 25014 Castenedolo (BS) - Italy C.F. / P. IVA 11922000960 www.fermai.it info@fermai.it

#### CONFORMITY DECLARATION

FERMAI s.r.l. whose Head Office is situated in Castenedolo (BS) - Italy declares, under its own exclusive responsibility,

#### that its product DOCTOR 4.0

is designed, produced and tested according to the following international norms (last issue):

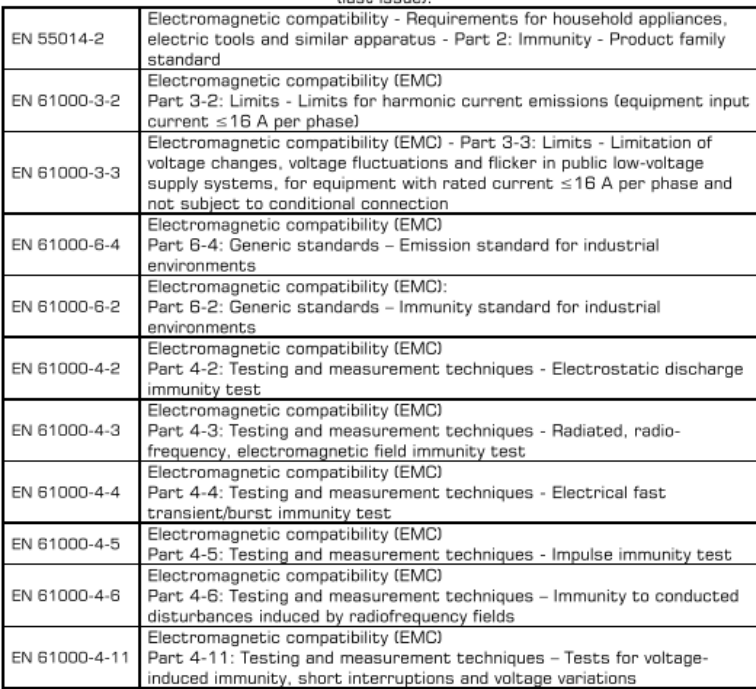

following the provisions of the Directives

EMC Electromagnetic Compatibility (EMC) 2014/30/EU

The Legal Representative: Giorgio Bosjoy of Carol and

N. REA 422301<br>Cod. Fisc. e P. IVA 03580280174